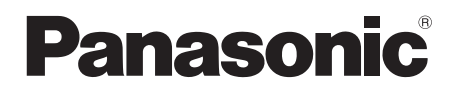

# 取扱説明書

フルハイビジョン液晶ディスプレイ 業務用

品番 TH-49LFV8J (49V型)

**TH-55LFV8J** (55V 型 )

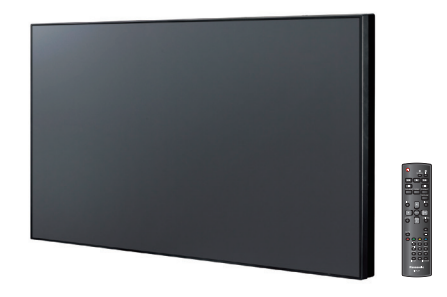

このたびは、パナソニック製品をお買い上げいただき、 まことにありがとうございます。

● 取扱説明書をよくお読みのうえ、正しく安全にお使いください。

● ご使用前に「[安全上のご注意」](textanchor:full_01_1_saf_jp_en-GB.indd:_IPHL_L-title_Safety)(3 ~ 7 ページ) を必ずお読みください。

● 保証書は、「お買い上げ日・販売店名」などの記入を必ず確かめ、 取扱説明書とともに大切に保管してください。

● 製造番号は安全確保上重要なものです。 お買い上げの際は、製品本体と保証書の製造番号をお確かめください。

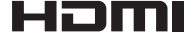

保証書別添付

DPQX1241ZA

# もくじ

# お使いになる前に

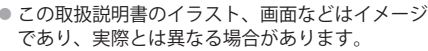

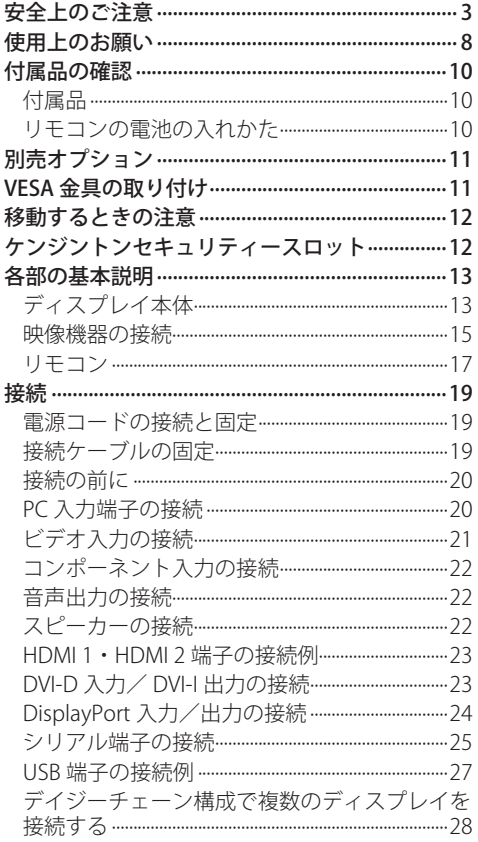

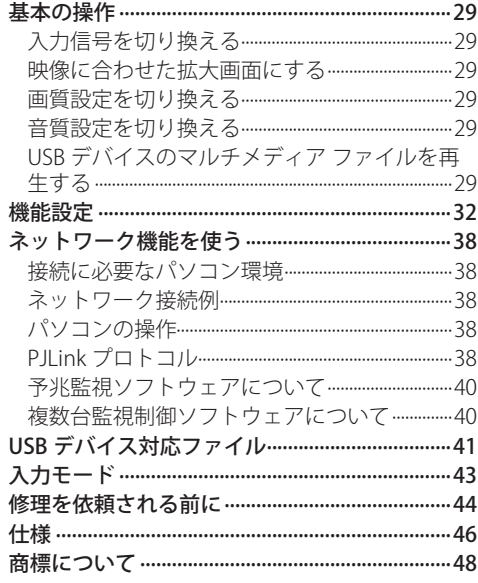

<span id="page-2-0"></span>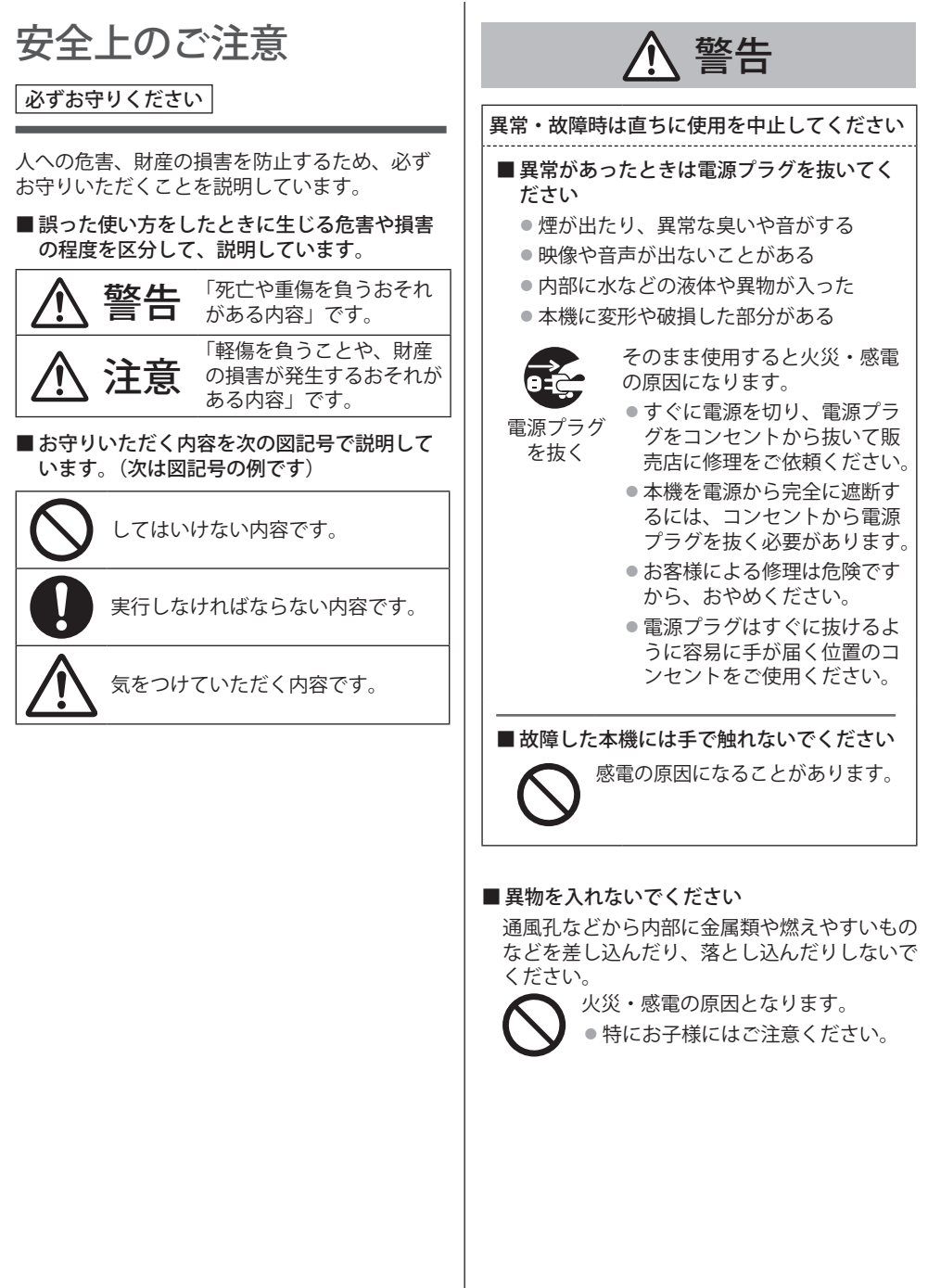

# 警告

#### 電源コードについて ■ 雷源コードは本機に付属のもの以外は使用し ないでください 付属以外の電源コードを使用する と、ショートや発熱により、感電・ 火災の原因になることがあります。 ■ 付属の電源コードを他の機器に使用しないで ください 火災や感電の原因になることがあ ります。 ■ 雷源プラグにほこりがたまらないよう、定 期的に掃除をしてください 湿気などで絶縁不良になり火災・感 電の原因となります。 ● 雷源プラグを抜き、乾いた布で ふいてください。 ■ ぬれた手で雷源プラグを抜き差ししないでく ださい ぬれ手 禁止 感電の原因となります。 ■ コンセントや配線器具の定格を超える使い方や、 交流 100 V 以外では使用しないでください たこ足配線などで、定格を超える と、発熱により火災の原因となり ます。 ■ 電源プラグは根元まで確実に差し込んでくだ さい 差し込みが不完全ですと感電や、発 熱による火災の原因になります。 ● 傷んだプラグ・ゆるんだコンセ ントは使用しないでください。 ■ 雷源コードや雷源プラグを破損するようなこ とはしないでください 傷つける、加工する、熱器具に近づける、 無理に曲げる、ねじる、引っ張る、 重いものを載せる、束ねる など ショート、断線により火災・感電 の原因となります。 ● 雷源コードやプラグの修理は、 販売店にご依頼ください。 ■破損した電源コードや電源プラグには手で触 れないでください 感電の原因になることがあります。 ■本機は、必ず、電源プラグを保護接地がある コンセントに接続してください ■アースは確実に行ってください 感電の原因となります。本機の電 源プラグはアース付き 3 芯プラグ です。機器の安全確保のため、アー スは確実に行ってご使用ください。 ● アース工事は専門業者にご依頼 ください。

警告

### ■ 設置は、工事専門業者にご依頼ください

工事が不完全ですと、死亡、けがの 原因となります。

● 壁への取り付けには VESA 規格準 拠の壁掛け金具を必ずご使用くだ さい。

VFSA 400  $\times$  400 落下防止のため、液晶ディスプレ イと壁掛け金具の重量に十分耐え る様、取り付け場所の強度を確認 のうえ施工を行ってください。

● ご使用を終了した製品は、工事専 門業者にご依頼のうえ速やかに撤 去してください。

■ 付属の単4 乾電池は乳幼児の手の届くところ に置かないでください

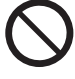

誤って飲み込むと、身体に悪影響を 及ぼします。

● 万一、飲み込んだと思われるとき は、すぐに医師にご相談ください。

■雷が鳴りだしたら本機や雷源プラグには触れな いでください

感電の原因となります。

接触 禁止

■ 上に水などの液体の入った容器を置かないで ください

(花びん、植木鉢、コップ、化粧品、薬品や水 などの液体が入った容器)

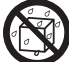

水などの液体がこぼれ、中に入った 場合、火災・感電の原因となります。

火災・感電の原因となります。

水ぬれ 禁止

■ ぬらしたりしないでください

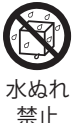

■ 風呂場、シャワー室などでは使用しないでく ださい

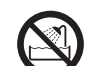

火災・感電の原因となります。

水場使用 禁止

#### ■ 不安定な場所に置かないでください

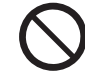

ぐらついた台の上や傾いた所など、 倒れたり、落ちたりして、けがの原 因となります。

■ 振動が少なく、本機の質量に耐えられる場所 に設置してください

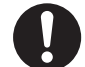

倒れたり、落ちたりして、けがや故 障の原因となります。

■ 裏ぶた、キャビネット、カバーを外したり、 改造したりしないでください

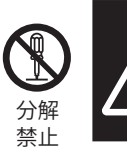

# 感電のおそれあり

サービスマン以外の方は、 裏ぶたをあけないでください。 内部には高電圧部分が数多く あり、万一さわると危険です。

### 「本体に表示した事項」

内部には電圧の高い部分があり、火災・感電 の原因となります。

● 内部の点検・調整・修理は販売店にご依頼 ください。

注意

■ 本機の通風孔をふさがないでください ■ 風通しの悪い狭い所に押し込まないでください

- 逆さまにしないでください
- あお向けにしないでください
- ■テーブルクロスを掛けたり、じゅうたんや布 団の上に置かないでください。

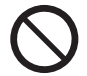

内部に熱がこもり、火災や故障の原 因となることがあります。 (『ア[9](textanchor:full_01_1_saf_jp_en-GB.indd:_IPHL_use_xx_pedestal)ページ)

■上に物を置かないでください

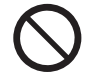

倒れたり、落下したりして、けがの 原因となることがあります。

■本機に乗ったり、ぶらさがったりしないで ください

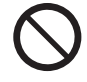

倒れたり、破損してけがの原因とな ることがあります。

● 特に、小さなお子様にはご注意く ださい。

■温度の高い所、湿気やほこりの多い所、油煙 や湯気が当たるような所(調理台や加湿器の そばなど)に置かないでください

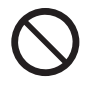

火災・感電の原因となることがあり ます。

■ 電源プラグを抜くときは、プラグを持って抜 いてください

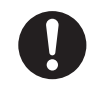

コードを引っ張ると、コードが破損 し、感電・ショート・火災の原因と なることがあります。

■ 移動させる場合は、雷源プラグや機器の接続 線を外してください。

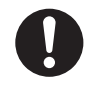

コードや本機が損傷し、火災・感電 の原因となることがあります。

■ 接続ケーブルの処理は確実に行ってください

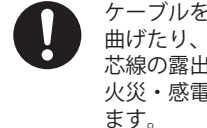

ケーブルを壁面に挟んだり、無理に 曲げたり、ねじったりされますと、 芯線の露出、ショート、断線により、 火災・感電の原因となることがあり

- 新しい雷池と古い雷池を混ぜたり、指定以外 の電池を使用しないでください
- 日光、火などの過度な熱にさらさないでくだ さい

取り扱いを誤ると、電池の破裂、液 もれにより、火災・けがや周囲を汚 損する原因となることがあります。

■電池を入れるときには、極性(プラス+)とマ イナス→) を逆に入れないでください

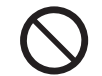

取り扱いを誤ると、電池の破裂、液 もれにより、火災・けがや周囲を汚 損する原因になることがあります。 挿入指示通り正しく入れてください。 (☞ 10 ページ)

■ 被覆のはがれた雷池は使わないでください (電池には安全のために被覆がかぶせてありま す。これをはがすとショートの原因になりま すので、絶対にはがさないでください)

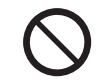

取り扱いを誤ると、電池のショート により、火災・けがや周囲を汚損す る原因となることがあります。

■ 長時間使わないときは、リモコンから電池を 取り出してください

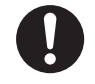

液もれ・発熱・発火・破裂などを起 こし、火災や周囲汚損の原因になる ことがあります。

■ 強い力や衝撃を加えないでください

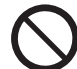

液晶パネルが割れてけがの原因とな ることがあります。

■ 長期間ご使用にならないときは電源プラグを コンセントから抜いてください

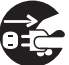

電源プラグにほこりがたまり火災・ 感電の原因となることがあります。

電源 プラグを 抜く

■ 開梱や持ち運びは2人以上で行ってください

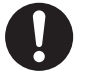

落下してけがの原因になることがあ ります。

注意

### ■ 本機を縦置きに設置されるときは、必ず雷源 ランプを下側にして設置してください

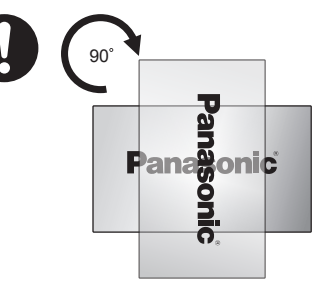

内部に熱がこもり、火災や故障の原因となる ことがあります。

■壁への取り付けの際は、取り付けねじや電源 コードが壁内部の金属部と接触しないように 設置してください

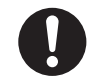

壁内部の金属部と接触して、感電の 原因となることがあります。

■ 接続ケーブルを引っぱったり、ひっかけたり しないでください

> 倒れたり、落ちたりしてけがの原因 となることがあります。

●特に、お子様にはご注意ください。

■ 塩害が発生する所、腐食性ガスが発生する所 に設置しないでください

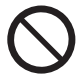

腐食による落下の原因になることが あります。また、本機の故障の原因 になる場合があります。

### お手入れについて

■1年に一度は内部の掃除を販売店にご依頼くだ さい

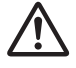

内部にほこりがたまったまま、長い 間掃除をしないと火災や故障の原因 となることがあります。

湿気の多くなる梅雨期の前に行うと より効果的です。なお、内部掃除に ついては販売店にご相談ください。

■お手入れの際は、安全のため電源プラグをコ ンセントから抜いてください

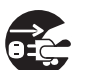

感電の原因となることがあります。

電源 プラグを 抜く

# <span id="page-7-0"></span>使用上のお願い

#### ■ 開梱されるとき

- ●本製品には、本体と付属品が同梱されています。
- すべての付属品がある事を確認してください。

## ■設置されるとき

本機の設置については、次に示す各項目をお 守りください。

屋外に設置しないでください。

● 本機は室内でご使用ください。

- 機器相互の干渉に注意してください。
- 電磁波妨害による映像の乱れ、雑音などをさけて設 置してください。
- 機器の接続は電源を「切」にして行ってください。 ● 各機器の説明書に従って、接続してください。

振動や衝撃が加わる場所への設置は避けてくだ さい。

● 本機に振動や衝撃が加わって内部の部品がいたみ、 故障の原因となります。 振動や衝撃の加わらない場所に設置してください。

本機の質量に耐えられる場所に設置してくださ い。

● VESA 規格準拠の設置金具をご使用ください。

高圧電線や動力源の近くに設置しないでくださ い。

● 高圧雷線や動力源の近くに本機を設置すると妨害を 受ける場合があります。

海抜 2800 m 以上の場所に設置しないでくださ い。

● 部品の寿命などに影響を及ぼすおそれや、故障の原 因になる場合があります。

直射日光を避け、熱器具から離して設置してく ださい。

● キャビネットの変形や故障の原因となります。

本機の使用環境温度は、海抜 1400 m 未満で使 用する場合は、0℃~ 40℃、高地(海抜 1400 m 以上~ 2800 m 未満)で使用する場合は、0℃~ 35℃です。

設置環境の不具合による製品の損傷などについ ては、保証期間中であっても責任を負いかねま すのでご注意ください。

本機を移動されるとき。

● 液晶パネル面を上または下にしての移動はパネル内 部の破損の原因となります。

液晶パネルをつかむようなことはしないでくだ さい。

● 液晶パネルを強く押したり、先のとがった物で押し たりしないでください。液晶パネルに強い力が加わ ると、画面表示にムラが生じ、故障の原因になります。

直射日光にさらされるような場所に設置しない でください。

● 直射日光が当たると液晶パネルに悪影響を与える場 合があります。

塩害や腐食性ガスが発生する場所の近くには設 置しないでください。

● 腐食により部品の寿命などに影響を及ぼす おそれ や、故障の原因になる場合があります。

設置時の空間距離について

● このディスプレイの最外周は、上下・左右 10 cm 以 上の間隔をおいて据えつけてください。後面は 5 cm 以上の間隔をおいて据えつけてください。

VESA 規格準拠の壁掛け金具を使用する場合 使用するねじについて

| 取り付けピッチ                    | 取り付け穴<br>の深さ | ねじ         |
|----------------------------|--------------|------------|
| $400$ mm $\times$ $400$ mm | 16.3mm       | (4)<br>M6. |

<sup>●</sup> マルチ画面設置について

マルチ画面設置をする場合、本体内部の温度 変化より液晶ディスプレイが膨張して故障の 原因になる場合があります。これを考慮して、 設置時のディスプレイ間は 0.5mm 以上の隙間 をあけて設置してください

## ■ ご使用になるとき

本機は残像が発生することがあります。

●静止画を継続的に表示した場合、残像が生じること があります。残像は通常の動画をしばらく表示する と解消されます。

画面に赤い点、青い点または緑の点があるのは、 液晶パネル特有の現象で故障ではありません。

● 液晶パネルは非常に精密な技術で作られており、 99.99%以上の有効画素がありますが、0.01%の画素 欠けや常時点灯するものがありますのでご了承くだ さい。

使用される温度・湿度条件によっては明るさの ムラが発生することがありますが、故障ではあ りません。

● 連続通電でムラは消えていきます。消えない場合は、 販売店にご相談ください。

液晶パネル表面について

● 液晶パネル表面に指紋や汚れがつくと、きれいな映 像が見られません。傷や汚れがつかないよう取り扱 いにご注意ください。

### 適度の音量で隣近所への配慮を

● 特に夜間は小さな音でも通りやすいので、窓を閉め たりして生活環境を守りましょう。

#### 液晶ディスプレイ本体の一部が熱くなることが あります。

● 前面パネル、天面、背面の一部は温度が高くなって おりますが、性能・品質には問題ありません。

#### 長時間ご使用にならないときは

- 雷源プラグをコンセントから抜いておいてください。
- 本体の雷源ボタンで雷源を切った場合は約 0.3 W の 電力を消費します。

ご覧になっている映像端子以外の入力端子に接 続されているケーブルを抜き差ししたり、映像 機器の電源を「切」「入」すると映像が乱れるこ とがありますが故障ではありません。

#### ■ 有線 LAN について

#### 静電気が多く発生するような場所でのディスプ レイの使用は、できるだけしないでください。

- じゅうたんなどの静電気が多く発生するような場所 でディスプレイを使用する場合、有線 LAN での通信 が切れやすくなります。その場合は、問題となる静 電気やノイズ源を取り除いてから、再度、有線 LAN 接続をしてください。
- まれに静雷気やノイズにより LAN 接続ができたくた る場合があります。 このような場合は、本機および本機と接続している 機器の電源をいったん切ったあと、再度、電源を入 れてください。

#### 放送局や無線機からの強い電波により、正常に 動作しない場合があります。

●近くに強い電波を発生する設備や機器がある場合は、 それらの機器から十分に離して設置するか、両端で 接地された金属箔あるいは金属配管で LAN 端子に接 続している LAN ケーブルを覆ってください。

### ■ セキュリティーに関するお願い

- 本製品をご使用になる場合、次のような被害に 遭うことが想定されます。
- 本製品を経由したお客様のプライバシー情報の漏え い
- 悪意の第三者による本製品の不正操作
- 悪意の第三者による本製品の妨害や停止

#### セキュリティー対策を十分に行ってください。

- PJLink 制御のパスワードを設定し、ログインできる ユーザーを制限してください。(39 ページ参照)
- パスワードはできるだけ推測されにくいものにしてください。
- パスワードは定期的に変更してください。
- パナソニック株式会社およびその関係会社が、お客 様に対して直接パスワードを照会することはござい ません。直接問い合わせがあっても、パスワードを 答えないでください。
- ファイアウォールなどの設定により、安全性が確保 されたネットワークでご使用ください。
- 廃棄時には、データの初期化を行ってから廃棄くだ さい。(36 ページ参照)

## お手入れについて

必ず電源プラグをコンセントから抜いて行っ てください。

## キャビネットや液晶パネル表面の汚れは柔らか い布(綿・ネル地など)で軽くふく

- ひどい汚れや液晶パネルの表面に付着した指紋汚れ などは、水で 100 倍に薄めた中性洗剤に布をひたし、 固く絞ってふき取り、乾いた布で仕上げてください。
- 水滴が内部に入ると故障の原因になります。

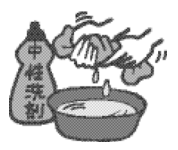

## (お知らせ)

● 液晶パネルの表面は特殊な加工をしています。 固い 布でふいたり、強くこすったりすると表面に傷がつ く原因になります。

## 化学ぞうきんのご使用について

- 液晶パネルの表面には使用しないでください。
- キャビネットにご使用の際はその注意書きに従って ください。

#### 殺虫剤、ベンジン、シンナーなど揮発性のもの をかけない

● キャビネットの変質や塗装がはがれる原因になりま す。また、ゴムやビニール製品などを長時間接触さ せないでください。

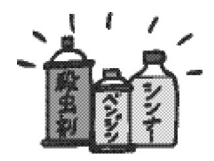

#### ■ 廃棄について

製品を廃棄する際は、最寄りの市町村窓口また は販売店に、正しい廃棄方法をお問い合わせく ださい。

# <span id="page-9-0"></span>付属品の確認

## 付属品

- 付属品が入っていることをご確認ください。 < >は個数です。
- □ 雷源コード<1> (約 2m) ● 1JP155AF1J

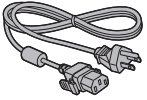

- □ リモコン<1> ● DPVF1663ZA
- 

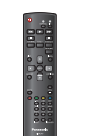

□ 単 4 形乾電池< 2 > ( リモコン用 )

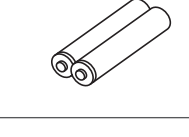

□ クランパー<3> **CONTROL** 

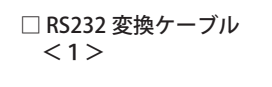

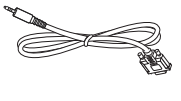

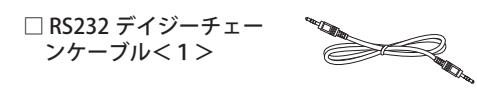

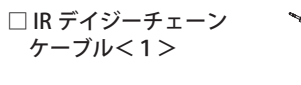

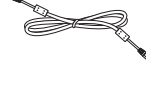

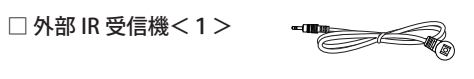

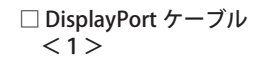

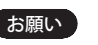

- 乳幼児の手の届かないところに、適切に保管してください。
- 付属品の品番は予告なく変更する場合があります。 (前記品番と実物の品番が異なる場合があります。)
- 付属品を紛失された場合は、お買い上げの販売店へご 注文ください。(サービスルート扱い)
- 包装材料は商品を取り出したあと、適切に処理して ください。

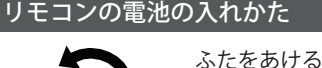

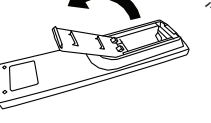

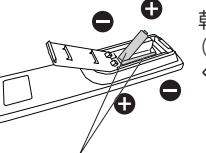

乾電池を挿入します。極性 (+および-)に注意して ください。

## 単 4 形乾電池

## お願い

- 電池を誤って取り付けると、液漏れや腐食のために、 リモコンが壊れることがあります。
- 電池は環境に配慮した方法で廃棄してください。

### 次の点にご注意ください。

- 1. 乾雷池は、常に2本同時に交換してください。 交換するときは、必ず新しい乾電池を入れて ください。
- 2. 使用済み電池と新しい電池を組み合わせない でください。
- 3. 異なる種類の電池を組み合わせないでくださ い(例えばマンガン電池とアルカリ電池など)。
- 4. 使用済み雷池の充雷、分解、焼却などを行わ ないでください。
- 5. ディスプレイの操作がしにくい場合、または 操作できなくなった場合は、乾電池を交換し てください。
- 6. 乾電池を分解したり、火の中に投入したりし ないでください。
- 7. 乾電池を直射日光の当たる場所や火のそばな ど、高温の場所に保管しないでください。

<span id="page-10-0"></span>別売オプション

#### 設置金具:

- TY-VK49LV2 (TH-49LFV8)
- TY-VK55LV1、TY-VK55LV2 (TH-55LFV8)
- カバーフレームキット: • TY-CF55VW50 (TH-55LFV8)
- 予兆監視ソフトウェア:
	- ET-SWA100 シリーズ \*1
- ビデオウォールマネージャー:
	- $\cdot$  TY-VUK10 \*2
- ※ 1ライセンスの種類によって品番末尾の記号 が異なります。
- ※ 2Ver1.7 以降の対応となります。

#### お願い

- ●設置金具を取り付けるときは、設置金具に同梱の説 明書をよくお読みのうえ、正しく取り付けてくださ い。
- 設置は、性能・安全確保のため、必ずお求めの販売 店または専門業者に施工を依頼してください。
- 「設置金具」の設置環境の不具合による製品の損傷な どについては、保証期間中であっても責任を負いか ねますのでご注意ください。
- ご使用を終了した製品は、工事専門業者にご依頼の うえ速やかに撤去してください。
- ●設置時、衝撃などによる「パネルの割れ」が発生す る場合がありますので、取り扱いにはご注意くださ い。
- 別売オプションの品番は、予告なく変更する場合が あります。

# VESA 金具の取り付け

VESA 取り付け金具(市販品)を使用して本製品 を取り付ける場合:

### お願い

● 取り付けは専門業者にご依頼ください。

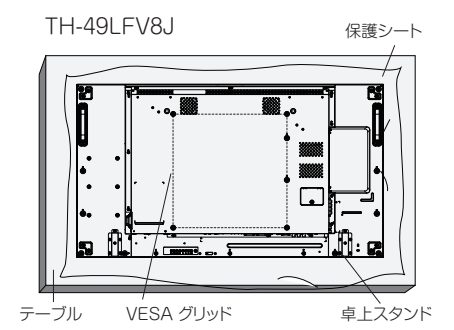

TH-55LFV8J 保護シート .fr∶g テーブル VESA グリッド 卓上スタンド

- 1. 梱包時に本製品を覆っていた保護シートを平 らなテーブル上に敷き、画面表面に傷が付かな いように画面表面を下にします。
- 2. 本製品を取り付けるためのすべての付属品が あることを確認してください。
- 3. 取り付けキットに同梱の説明書に従って取り 付けてください。正しい取り付け手順に従わな い場合、本機の損傷、またはユーザーや取り付 け作業者のけがにつながります。不適切な取り 付けが原因の破損は、保証期間中であっても責 任を負いかねますのでご注意ください。

<span id="page-11-0"></span>移動するときの注意

本機には、持ち運びのための取っ手があります。 移動する際には取っ手を持ってください。

TH-49L FV8J

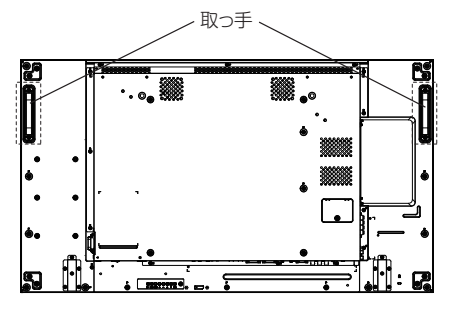

TH-55LFV8J

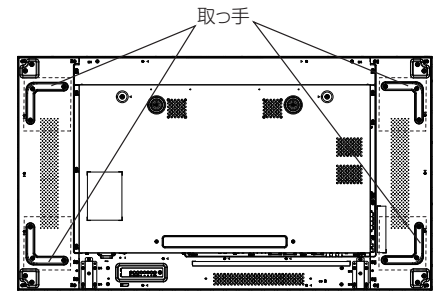

### 「お願い

● 取っ手以外の場所を持たないでください。

- 持ち運びは2人以上で行ってください。 落下してけがの原因になることがあります。
- 移動時は液晶パネル面を立てた状態で持って移動し てください。 液晶パネル面を上または下にしての移動はパネル変

形、内部破損の原因となることがあります。

●本製品の上下左右のフレームやコーナー部、また液 晶パネル前面を手で持ったり、ぶつけたりしないで ください。 液晶パネルの故障の原因になります。

またパネルが割れてけがの原因となることがありま す。

ケンジントンセキュリ ティースロット

本機のセキュリティースロットは、ケンジント ンセキュリティースロットと互換性があります。

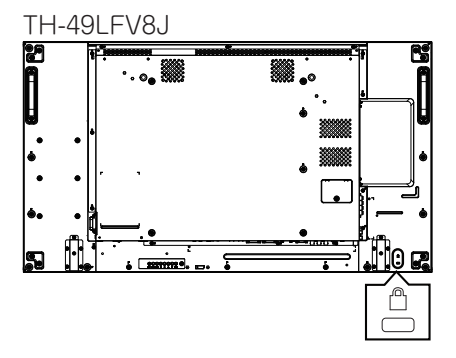

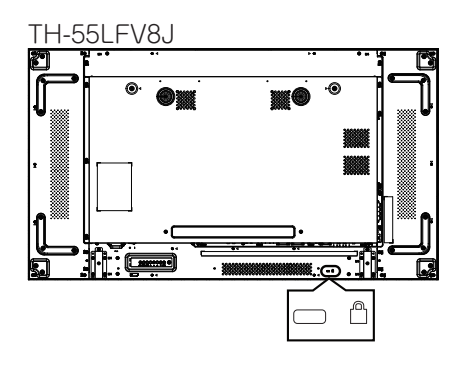

<span id="page-12-0"></span>各部の基本説明

## ディスプレイ本体

## **TH-49LFV8J**

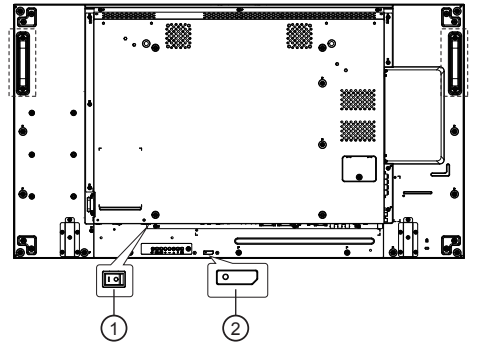

## **TH-55L FV8J**

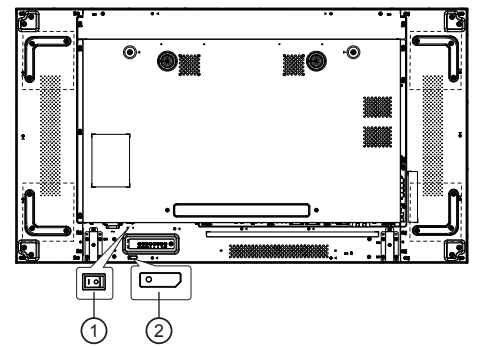

1. 主雷源スイッチ (○/1)

主電源を「切(○)」「入(|)」します。

- ●主電源スイッチの切 / 入は電源プラグのコンセン トからの抜き差しと同様です。主電源を「入(1)」 にしてから、リモコンまたは本体の電源ボタンで 電源を「切」「入」してください。
- 2. 電源ランプ/リモコン受信部
	- ディスプレイ本体の雷源「入」のとき (主電源スイッチ「入(1)」)
		- 映像表示状態:緑色点灯
		- リモコンまたは本体の電源ボタンで「切」(ス タンバイ):
			- { 一般設定 }-{ エコモード } が、「ローパワー スタンバイ」のとき: 赤色点灯
			- { 一般設定 }-{ エコモード } が、「ノーマル」 のとき; 緑色 / 赤色点灯 (49LFV8) 橙色点灯(55LFV8)
	- ディスプレイ本体の電源「切」のとき (主電源スイッチ「切(○)」):消灯

(お知らせ)

- ディスプレイ本体の電源「切」で電源ランプが消 灯の場合でも一部の回路は通電状態にあります。
- 電源ランプが橙色の場合は赤色の場合に比べて、ス タンバイ状態の電力が一般に増加します。

**TH-49L FV8J** 

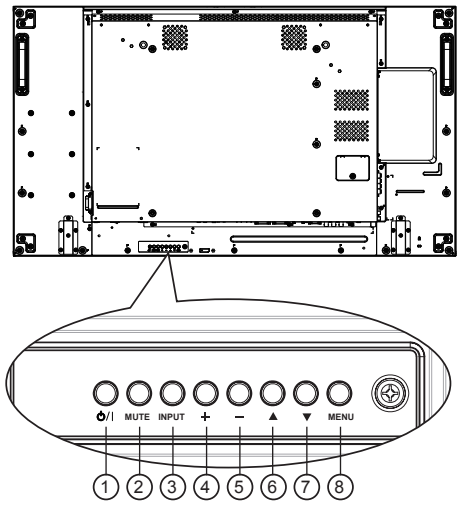

## TH-55LFV8J

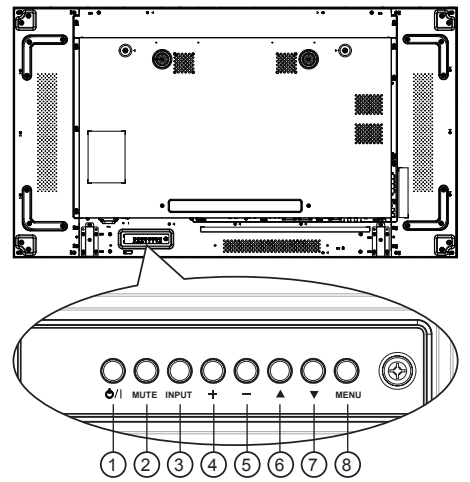

#### ①電源ボタン

 ディスプレイ本体の主電源スイッチが「入 (|)」のとき、電源を入れたり、スタンバイ にするときに使用します。

②ミュートボタン

音声の消音入 / 切を切り換えます。。

- ③ INPUT ボタン
	- 入力ソースを選択します。
	- メニュー表示時は、「ENTER」になります。
- ④+ボタン

 メニュー表示時は、設定の切り換えやレベル を調整します。

メニュー非表示時は、音量を調整します。

⑤-ボタン

 メニュー表示時は、設定の切り換えやレベル を調整します。

メニュー非表示時は、音量を調整します。

⑥▲ボタン

メニュー画面で設定項目を選択します。

⑦▼ボタン

メニュー画面で設定項目を選択します。

⑧ MENU ボタン

 メニュー表示時は、1つ前の画面に戻ります。 メニュー非表示時は、メニューを表示します。

## <span id="page-14-0"></span>映像機器の接続

### TH-49LFV8J

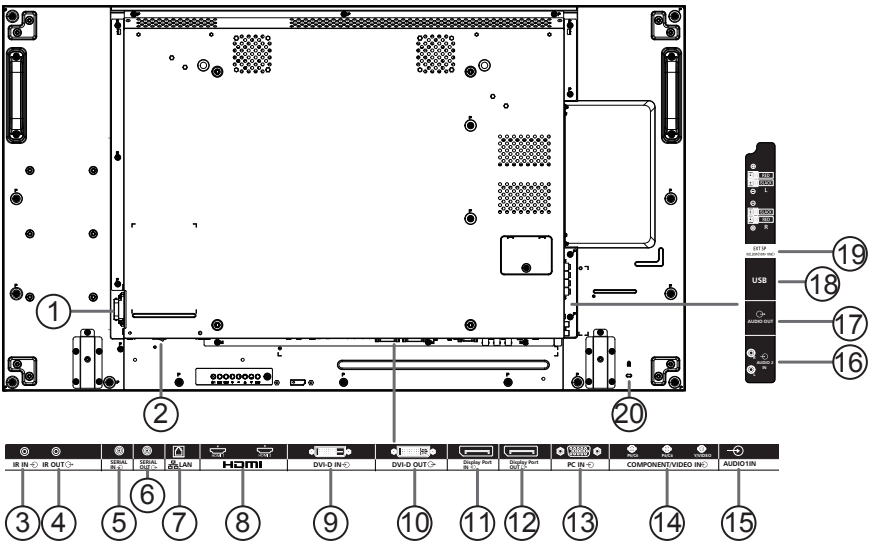

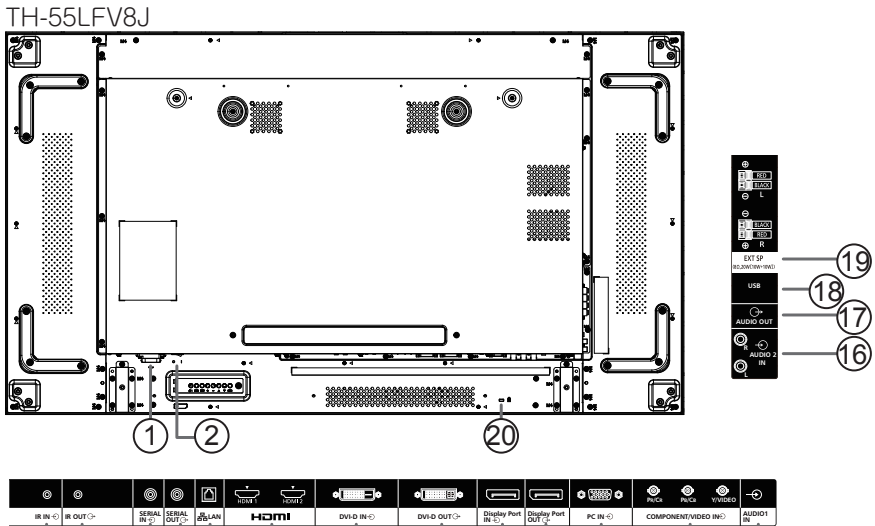

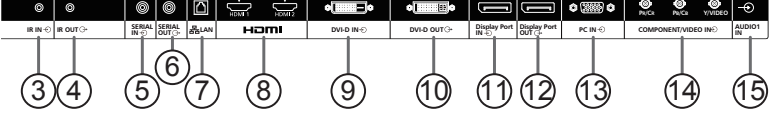

**①AC 入力** 

AC 電源入力

2)主電源スイッチ

主電源を「切」「入」します。

- 3 IR 入力/4 IR 出力
	- 1台のリモコンで複数台のディスプレイを操 作するときに使用します。
	- また、IR IN 端子に付属の外部 IR 受信機を接続 してリモコン信号を受けることができます。
	- 但し、その時はディスプレイ本体のリモコン 受信は受け付けなくなります。
- <sup>5</sup> シリアル入力/ <sup>6</sup> シリアル出力
- パソコンに接続して本機を制御します。
- <sup>7</sup> LAN 入力
- ネットワークに接続して本機を制御します。
- **⑧HDMI1 / HDMI2 入力**
- HDMI ビデオ / 音声入力。
- **9DVI 入力**
- DVI-D ビデオ入力。
- **10 DVI 出力 (VGA 出力)**
- DVI または VGA ビデオ出力。
- <sup>11</sup> DisplayPort 入力 / 12 DisplayPort 出力 DisplayPort ビデオ入力 / 出力。
- <sup>13</sup> PC 入力
	- パソコンの映像端子または映像機器を接続し ます。
- <sup>14</sup> コンポーネント入力 (BNC)/ ビデオ入力 (BNC) コンポーネント YPbPr,YCbCr/ ビデオ入力
- <sup>15</sup> 音声 1 入力
	- DVI 入力/ PC 入力共用の音声入力端子
- <sup>16</sup> 音声 2 入力
	- コンポーネント入力/ビデオ入力共用の音声 入力端子
- <sup>17</sup> 音声出力

外部 AV 機器への音声出力。

- <sup>18</sup> USB ポート
- USB ストレージデバイスを接続します。
- <sup>19</sup> スピーカー出力
- 外部スピーカーへの音声出力。
- <sup>20</sup> ケンジントンセキュリティースロット 安全および盗難防止用に使用します。

## <span id="page-16-0"></span>リモコン

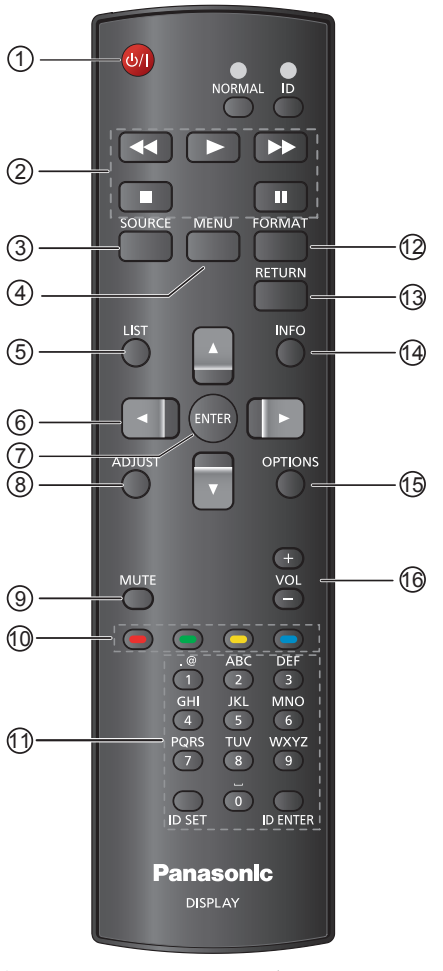

① POWER ON / STANDBY ボタン

ディスプレイ本体の電源を切(スタンバイ)/ 入にします。

② PLAY ボタン

USB メディアファイル再生時の操作に使用し ます。

③ SOURCE ボタン ディスプレイに表示する入力を選択します。 選択画面が表示され、「▲」「▼」ボタンで入 力を選択した後 「ENTER」ボタンを押します。

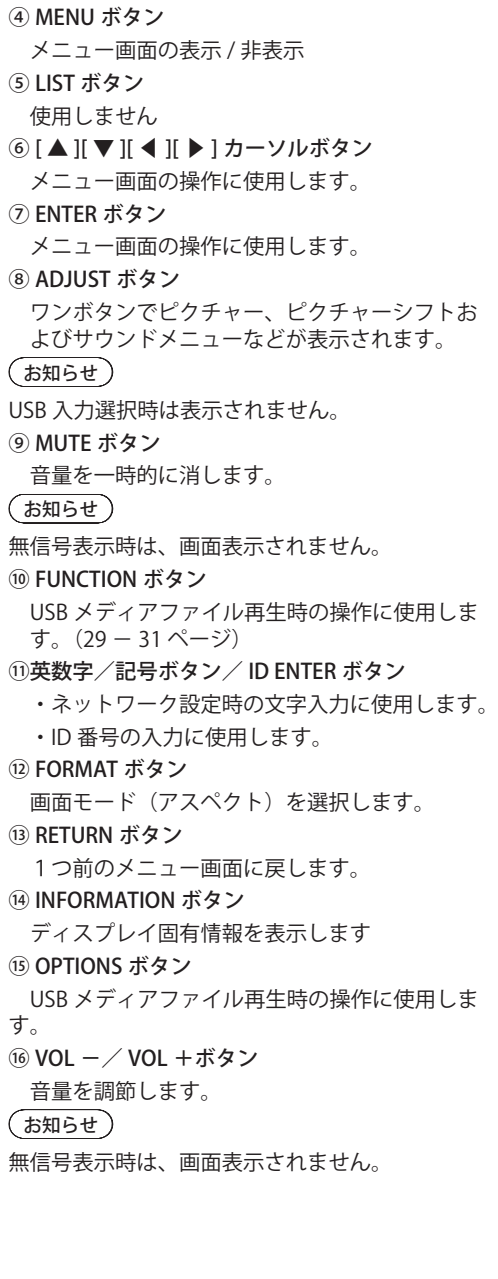

## リモコン ID

複数台のディスプレイ本体を近接した場所で使用 する場合、リモコンでディスプレイ本体を個別に 操作する事ができます。

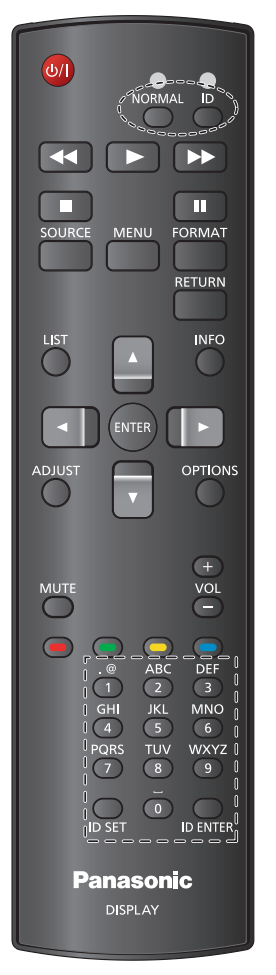

- リモコンの ID 番号を設定する。
- 1. リモコンの「ID」ボタンを長押ししてくだ さい。赤 LED が2回点滅します。
- 2.「ID SET」ボタンを1秒以上押してください。 赤 LED が点灯します。
- 3.操作したいディスプレイの ID 番号を入力す る。
	- ID=1の場合は、「0」「1」 ID=11 の場合は、「1」「1」
	- 10秒以内に押さない場合は、ID 番号設定が解除 されます。2.からやり直してください。
	- 数字以外のボタンを押してしまった場合は、赤 LED が一度消灯し 再び点灯してから1秒後に正しい数字を入力して ください。
- 4. 「ID ENTER」ボタンを押してください。 赤 LED が2回点滅し、消灯します。
- ID モードを解除する。

 リモコンの「NORMAL」ボタンを長押しし てください

緑 LED が2回点滅します。

## お願い

本機能を使用する場合は、事前にディスプレイ 本体のモニター ID を設定してください。

<span id="page-18-0"></span>接続

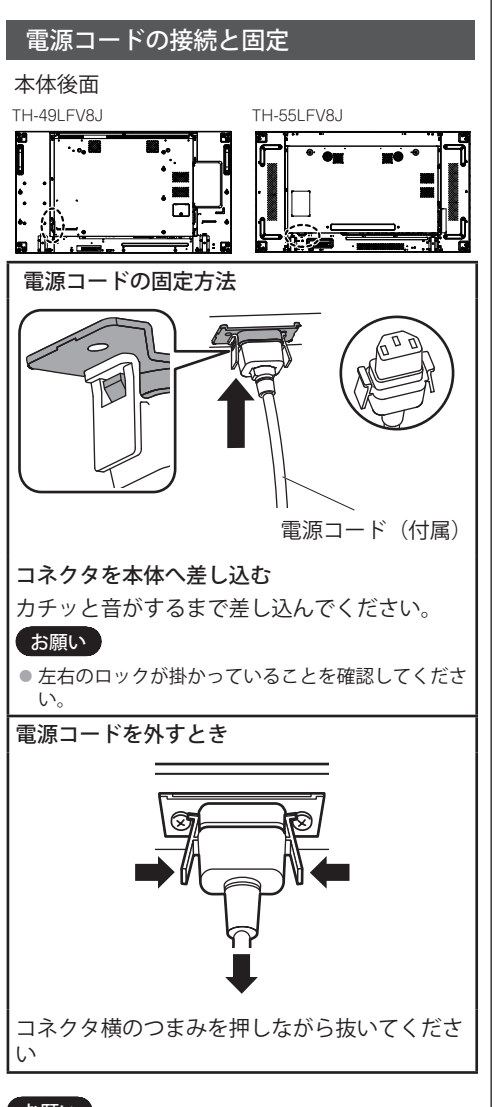

## 「お願い」

- 電源コードを外す場合は、必ず電源コンセント側の 電源プラグを先に抜いてください。
- 付属の雷源コードは、本機専用です。他の用途に使 用しないでください。

## 接続ケーブルの固定

#### お願い 】

●本機はクランパーを3本付属しています。下の図の ように 3 ヵ所の穴でケーブルを固定してください。 クランパーをご購入される場合は、お買い上げの販 売店へご注文ください。(サービスルート扱い)

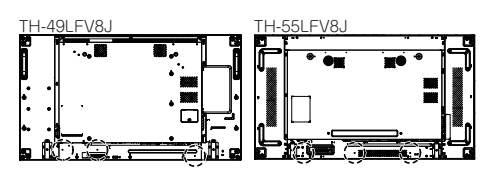

1. クランパーの取り付け

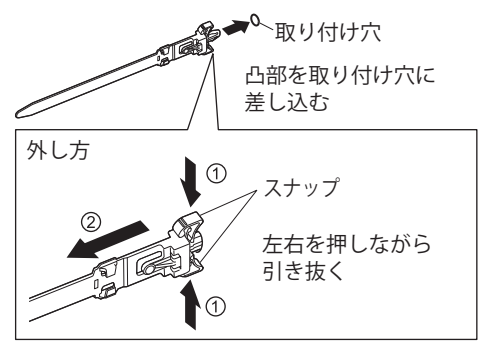

2. ケーブルを束ねる

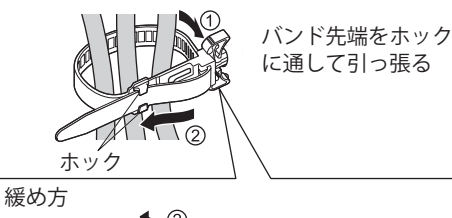

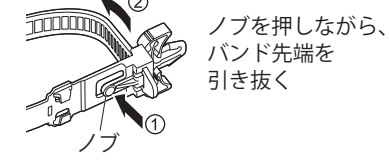

## <span id="page-19-0"></span>接続の前に

- 各入力のケーブルを接続する前に、接続する機器の 取扱説明書をご確認して頂き正しい接続を行ってく ださい。
- ケーブルを接続する際は、本機並びに接続機器の雷 源をオフにして行ってください。
- ケーブルを接続する際は、以下の内容に注意して行っ てください。
	- 本機または本機と接続する機器にケーブルを接 続する前に、必ずそれぞれの機器に触れ、静電 気を除去してから行ってください。
	- 接続するケーブルは、不必要に長いケーブルを ご使用にならないでください。ノイズの影響を 受けやすくなります。
	- 接続ケーブルのプラグ形状が大きい場合、隣接 コネクタのケーブルと接触する恐れがありま す。形状を確認の上、ご使用ください。
	- プラグカバー付きの LAN ケーブルは、背面カ バーに接触し取り付けおよび取り外しが困難な 場合があります。ご注意ください。
	- ●映像信号または音声信号を切り換えた際、同期 信号が乱れ一時的に映像または音声が途切れる 場合があります。
	- ●設置の制約上、長いケーブルをご使用する場合 は、ケーブル補償器のご使用をお勧めします。
- 電源コードを外す場合は、必ず電源コンセント側の 電源プラグを先に抜いてください。
- 付属の雷源コードセットは、本機専用です。他の用 途に使用しないでください。

## PC 入力端子の接続

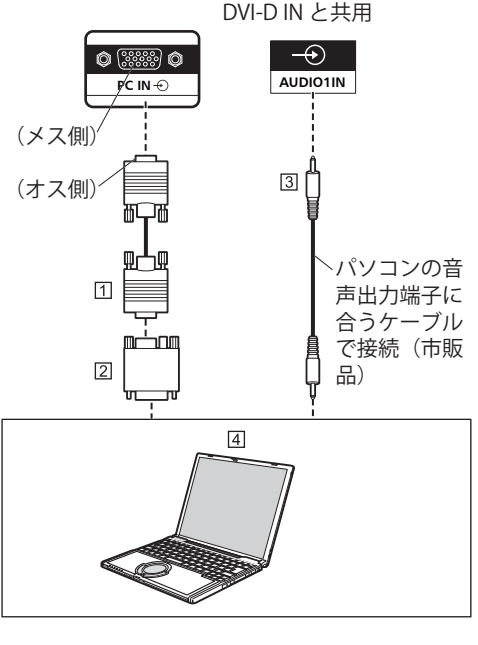

ミニ D-sub15 ピンケーブル(市販品) 変換アダプター〔必要なとき〕(市販品) ステレオミニプラグ(M3)ケーブル(市販品) パソコン

## (お知らせ )

- 本機の対応入力信号の周波数は、水平: 30kHz ~ 110kHz、垂直:48Hz ~ 120Hz です。
- 解像度は、アスペクト「4:3」で最大 1440x1080 ドット、 「16:9」で最大 1920x1080 ドットの表示が可能です。 上記のドットを超えるものは、簡易表示になり、細 かい表示が十分判読できない場合があります。"
- PC 入力端子は、DDC2B 互換です。接続されているコ ンピュータが DDC2B 互換でない場合、接続時にコン ピュータの設定変更を行う必要があります。
- 一部の PC で映像を表示できないものがあります。
- PC や接続ケーブルおよび変換プラグは本機に付属し ていません。
- 指定された周波数範囲を超えるまたは下回る PC 信号 に対する水平および垂直周波数を設定しないでくだ さい。

<span id="page-20-0"></span>パソコン入力端子 (ミニ D-sub15 ピン)のピ ン配列と信号名

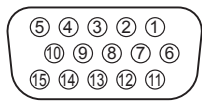

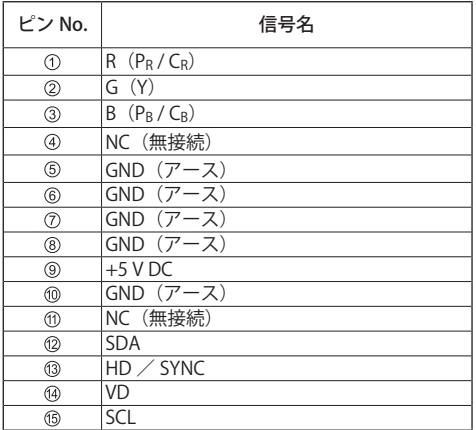

# ビデオ入力の接続

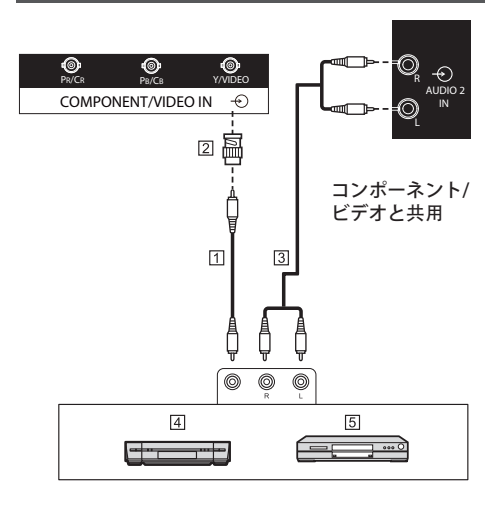

映像ピンケーブル(市販品)

- ピン -BNC 変換プラグ(市販品)
- ステレオ音声ケーブル(市販品)
- ビデオデッキ
- 5DVD プレーヤー

(お知らせ)

●映像機器や接続ケーブルおよび変換プラグは本機に 付属していません。

# <span id="page-21-0"></span>コンポーネント入力の接続

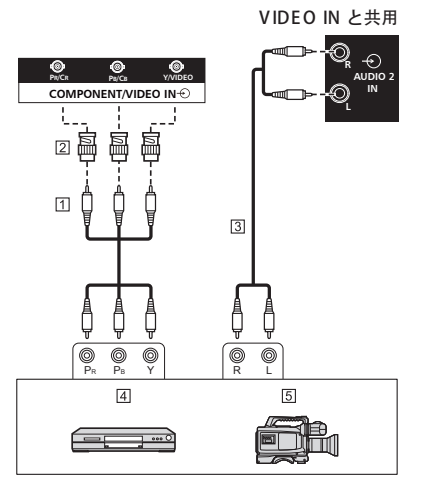

## 映像ピンケーブル(市販品)

- ピン -BNC 変換プラグ(市販品)
- ステレオ音声ケーブル(市販品)
- DVD プレーヤー
- RGB カメラ

## (お知らせ)

●映像機器や接続ケーブルおよび変換プラグは本機に 付属していません。

## 音声出力の接続

## (お知らせ)

- 本端子は、外部音声機器用専用端子です。
- ●オーディオ機器や接続ケーブルは本機に付属してい ません。

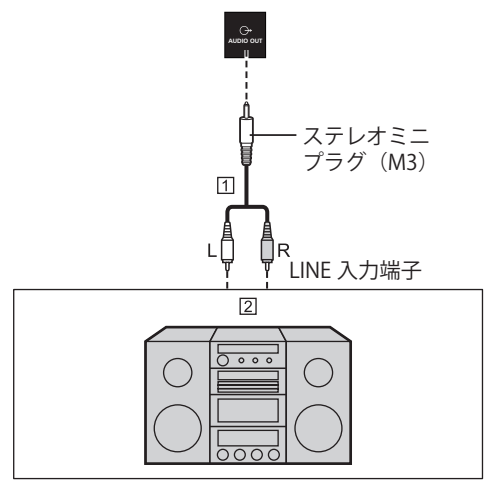

ステレオ音声ケーブル(市販品)

21オーディオ機器

## (お知らせ)

●映像機器や接続ケーブルおよび変換プラグは本機に 付属していません。

## スピーカーの接続

## (お知らせ)

- 8 Ω、10W のスピーカーをご使用ください。
- スピーカーや接続ケーブルは本機に付属していませ  $h_{\circ}$

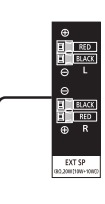

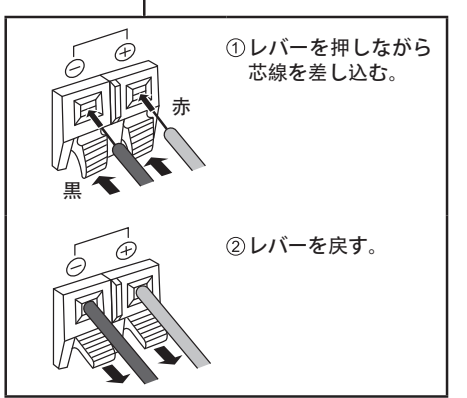

## <span id="page-22-0"></span>HDMI 1・HDMI 2 端子の接続例

## (お知らせ)

- ●映像機器や HDMI ケーブルは本機に付属していませ  $h<sub>o</sub>$
- 一部の HDMI 機器で映像を表示できないものがあり ます。
- 本機は、HDMI-CFC (HDMI Consumer Flectronics Control) (VIERA LINK) には対応していません。

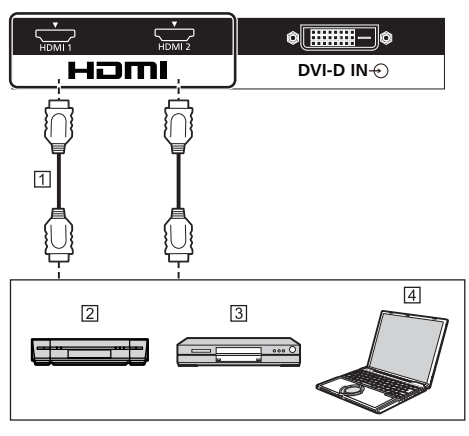

mHDMI ケーブル (市販品) ビデオデッキ 3DVD プレーヤー パソコン

## HDMI 端子のピン配列と信号名

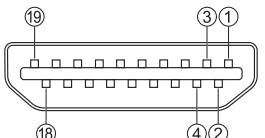

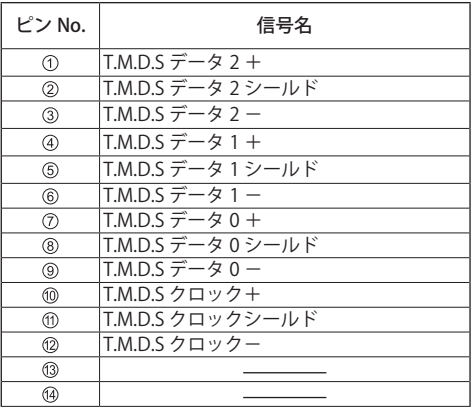

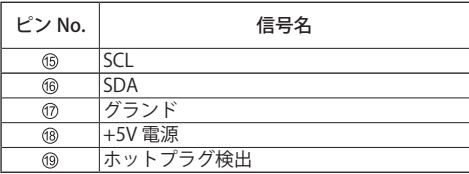

# DVI-D 入力/ DVI-I 出力の接続

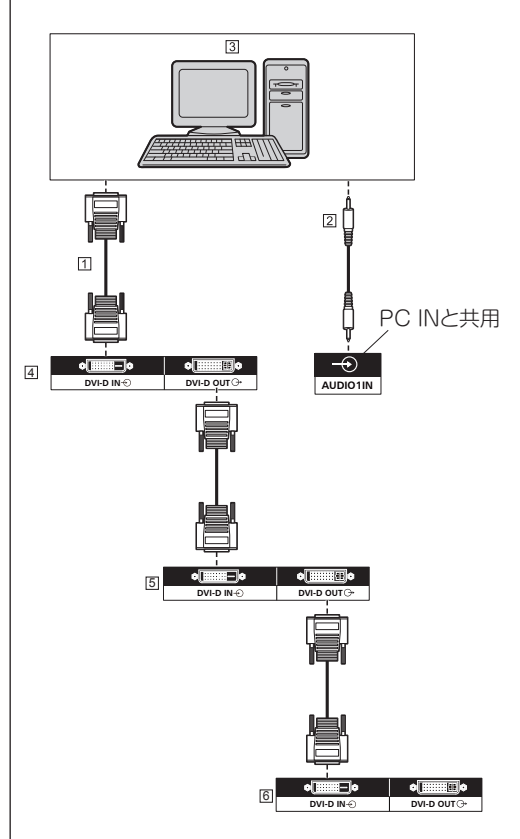

m DVI-D ケーブル (5m 以内) (市販品)

- ステレオミニプラグ(M3)ケーブル(市販品)
- DVI-D 出力付きパソコン
- 1 番目のディスプレイ
- 2 番目のディスプレイ
- 3 番目のディスプレイ

<span id="page-23-0"></span>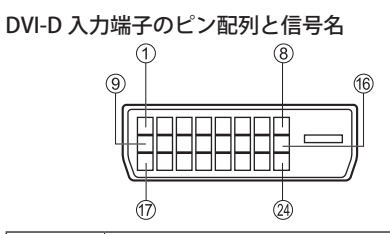

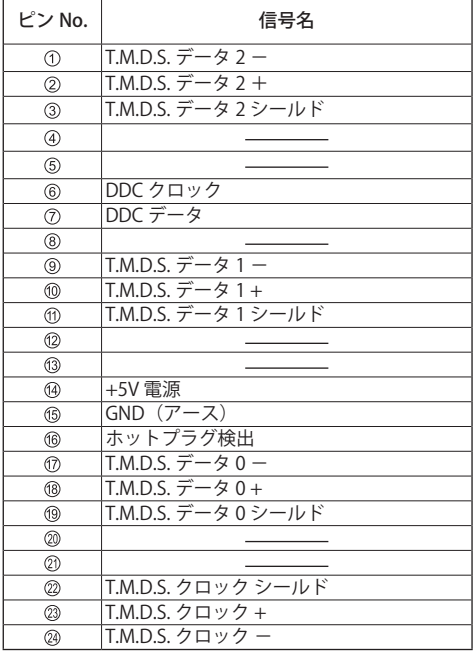

(お知らせ)

- ●映像機器やケーブルは本機に付属していません。
- ●端子はシングルリンクのみ対応しています。
- DVI 出力端子は、他のモデルのディスプレイには接続 できません。

## DisplayPort 入力/出力の接続

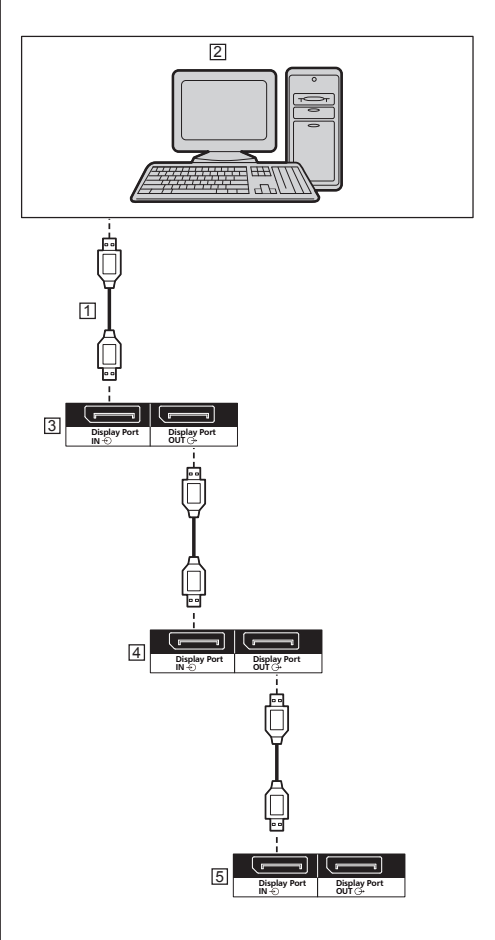

 DisplayPort ケーブル(付属品) DisplayPort 出力付きパソコン 31番目のディスプレイ 2 番目のディスプレイ 3 番目のディスプレイ

## <span id="page-24-0"></span>DisplayPort 端子のピン配列と信号名

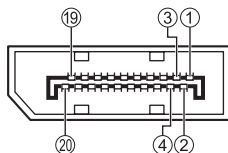

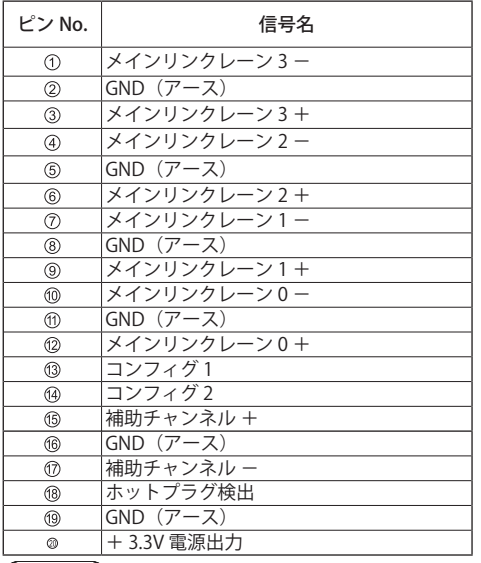

## (お知らせ)

- 入力端子は、DP++ のみ対応しています。
- PC は本機に付属していません。

# シリアル端子の接続

シリアル端子は RS-232C 準拠のため、パソコンと接続 して本機をパソコンで制御することができます。

## (お知らせ)

● RS232 変換ケーブルは、本機に付属しています。

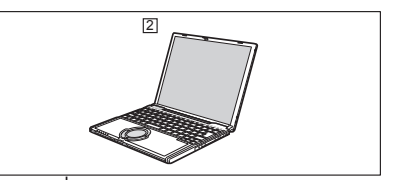

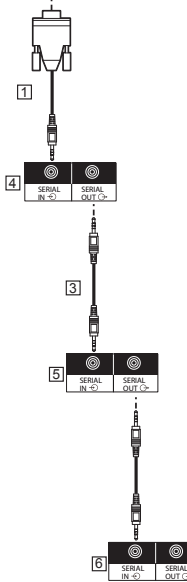

RS232 変換ケーブル(付属品) パソコン [3] RS232 デイジーチェーンケーブル (付属品) 1 番目のディスプレイ 2 番目のディスプレイ 3 番目のディスプレイ

SERIAL (シリアル) 端子のピン配列と信号名

6 7 8 9  $(1)$   $(2)$   $(3)$   $(4)$   $(5)$ 

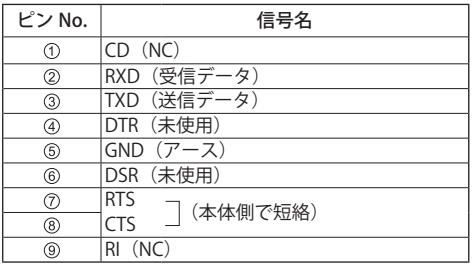

※パソコン側の仕様で記載しています。

### 通信条件

信号レベル : RS-232C 準拠

同期方式 : 調歩同期(非同期)

ボーレート : 9600 bps

パリティ : なし

- キャラクター長 : 8 ビット
- ストップビット : 1 ビット

フロー制御 : なし

## 基本フォーマット

パソコンからの伝送は STX で開始され、続いて コマンド、パラメーター、最後に ETX の順に送 信します。パラメーターは制御内容の必要に応 じて付加してください。

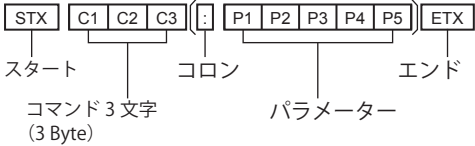

### コマンド一覧

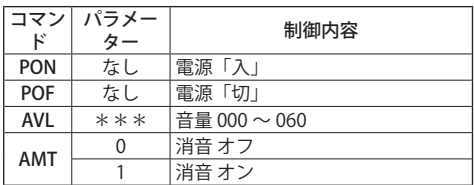

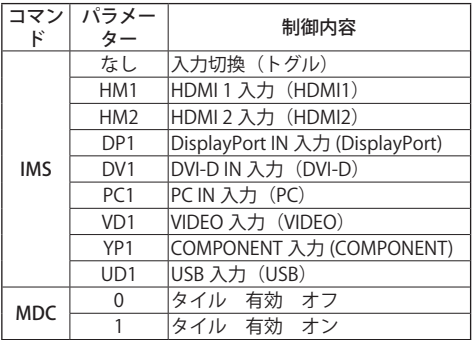

## お願い

- 複数のコマンドを送信する場合は、コマンドの間隔 を少なくとも 750ms 空けてください。
- 複数のコマンドを送信する場合は、必ず本機からの 応答を受け取ってから次のコマンドを送信してくだ さい。パラメータを必要としないコマンドを送信す る場合はコロン(:)は必要ありません。
- シリアル制御を使用する場合は、{エコモード}を 「ノーマル」に設定してください。(⇒ 34 ページ参照)
- ビデオウォールマネージャーを使用する場合は、{エ コモード}を「ノーマル」に設定してください。(⇒34 ページ参照)

## (お知らせ)

- 間違ったコマンドを送信すると、本機から "ER401" というコマンドがパソコン側に送信されます。
- スタンバイ状態(リモコンまたはディスプレイの電 源ボタンで電源「切」)中は { エコモード } が「ノーマル」の場合
	- "PON" コマンド以外の動作は保証されません。 { エコモード } が「ローパワースタンバイ」の場合

 "PON" コマンド以外の動作は保証されません。 また "PON" コマンドは応答を返しません。

- モニター ID が一致するコマンドのみ動作させるこ とができます。
	- 書式は
	- (Type1) AD94;RAD:<XXX>;
	- (Type2) RAD:<XXX>;
	- <XXX> はモニター ID 001 から 100 または 000 とな ります。

000 は、全てのモニターへの一斉送信コマンド(ID all コマンド)です。

- シリアルデイジーチェーンで使用する場合は、モニ .<br>ター ID を全てのディスプレイで重複しないように 設定してください。そして、ID 付きコマンドを使 用してください。
- コマンドの詳細については販売店にご相談くださ い。

または、以下のサポートサイトをご参照ください 業務用ディスプレイ【まかせなサイト】 https://panasonic.biz/cns/prodisplays/

- <span id="page-26-0"></span>● ビデオウォールマネージャーについて 本機は、1台のコンピュータから接続ケーブルをつ なぎ換えること無く、 複数のディスプレイを個別または同時に調整するソ フトウェア「ビデオウォールマネージャー」に対応 しています。
	- 詳細は下記の WEB サイトを参照してください https://panasonic.biz/cns/prodisplays/ download/software/index.html

## IR 端子の接続

IR IN 端子に付属の外部 IR 受信機を接続してリモコン信 号を受けることができます。

## (お知らせ)

- 外部 IR 受信機は本機に付属しています。
- 本機を制御中に、IR IN 端子に外部 IR 受信機または IR ケーブルを接続すると、本端子のみでの制御に切り 換わります。

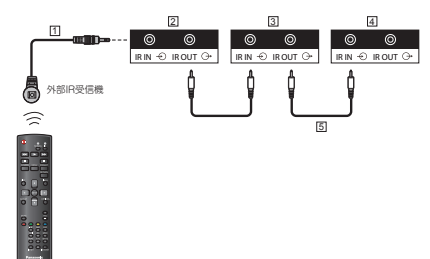

#### 外部 IR 受信機(付属品)

- 21番目のディスプレイ
- **[3] 2 番目のディスプレイ**
- 3 番目のディスプレイ
- F5IR デイジーチェーンケーブル (付属品)

## USB 端子の接続例

USB メモリーを接続して USB メディアプレー ヤー機能を使用することができます。

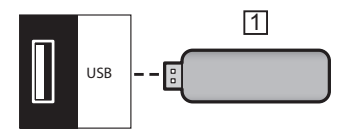

USB メモリー

## USB 端子のピン配列と信号名

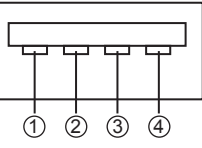

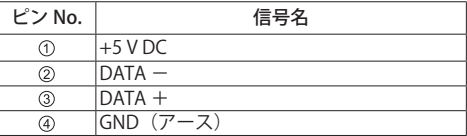

### お願い

- スティック PC などのサイズにより、本機に直接接続 できない場合は市販の延長ケーブルをご使用ください。
- USB メモリーのタイプによってはバックカバーなど 周辺部に接触して取り付けられない場合があります。 市販の延長ケーブルをご使用、または本機に接続可 能な小型タイプの USB メモリーをご使用ください。
- USB メモリーによっては、アクセスしていない状態 でも、アクセスランプが点滅したままになる場合が あります。その場合は、入力を USB 以外に切り換え 後に取り外してください。

## <span id="page-27-0"></span>デイジーチェーン構成で複数のディス プレイを接続する

マルチ画面などで映像を映したり制御する場合 に、本機を複数台デイジーチェーン接続(数珠つ なぎ)することができます。 ディスプレイコントロール接続

ディスプレイ1の [SERIAL 出力 ] コネクタをディ スプレイ 2 の [SERIAL 入力 ] コネクタに接続しま す。

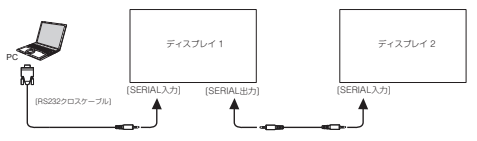

ディスプレイ 1 の [IR OUT] コネクタをディスプ レイ 2 の [IR IN] コネクタに接続します。

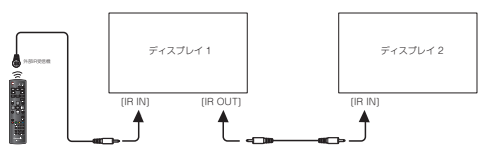

## デジタルビデオ接続

ディスプレイ 1の [DVI 出力 (VGA 出力) 1コネ クタをディスプレイ 2 の [DVI 入力 ] コネクタに 接続します。

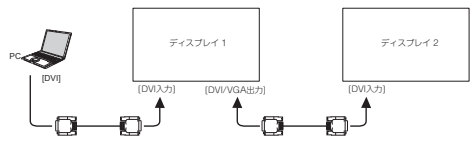

ディスプレイ 1 の [DP 出力 ] コネクタをディスプレ イ 2 の [DP 入力 ] コネクタに接続します。

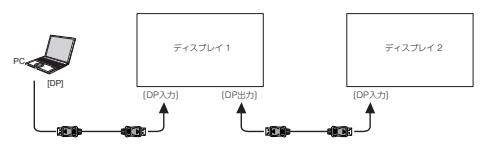

ディスプレイ 1 の [DVI 出力 ] コネクタをディスプレ イ 2 の [DVI 入力 ] コネクタに接続します。

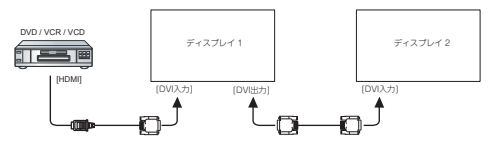

## アナログビデオ接続

ディスプレイ 1 の IDVI 出力 (VGA 出力) 1 コネ クタをディスプレイ 2 の [VGA 入力 ] コネクタに 接続します。

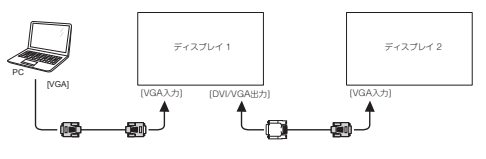

# 基本の操作

- 1. 雷源コードをディスプレイに接続する。
- 2. 電源プラグをコンセントへ接続する。  $(AC 100V 50Hz/60Hz)$

## お願い

- 電源コードを外す場合は、必ずコンセント側の電源 プラグを先に抜いてください。
- 3. 本体の主電源スイッチ (○/|)を「入(|)」 にする。
- 4. リモコンまたは本体の電源ボタンで「切」「入」 する。

## 入力信号を切り換える

1. リモコンの <SOURCE> ボタンを押します。

2. リモコンの < ▲ >< ▼ > ボタンを押して、入 力を選択し <ENTER> ボタンを押す

## 映像に合わせた拡大画面にする

1. リモコンの <FORMAT> ボタンを押します。

## (お知らせ)

- 入力信号に対して、使用可能な画面モードは 異なります。
- 2. リモコンの <▲ ><▲ > ボタンを押して、ピ クチャーフォーマットを選択し、<ENTER> ボ タンを押す。
- {オートズーム }:信号のアスペクト比を変更せずに、 画面いっぱいに表示します。
- {ズーム}:4·3 信号を 16·9 画面に拡大します。
- { ワイドスクリーン }:全ての映像を画面いっぱいに 表示します。
- { スケーリング無 }: 映像をスケーリングせずに表示し ます。
- {4:3}: 映像を 4:3 表示します。

## 画質設定を切り換える

- 1. 映像が表示されている時に、リモコンの <ADJUST> ボタンを押す。
- 2. リモコンの< ◀ >< ▶ > ボタンを押して、ピ クチャースタイルを選択し、<ENTER> ボタン を押す。
- 3. リモコンの < ▲ >< ▼ > ボタンを押して、映 像メニューを選択し <ENTER> ボタンを押す。
- {パーソナル}: 各項目を個別に設定した設定を適用し ます。
- { 鮮明 }: より鮮明でくっきりとした映像になります。
- { 白然 }: 色の再現性を重視した自然な色合いの映像に なります。
- {標準 }: 原画を忠実に再現した映像になります。 初期設定は、この設定になります。
- { ムービー }: 映画鑑賞向けの映像になります。
- { フォト }: 写真鑑賞向けの映像になります。
- {省エネ }: 低消費雷力向けの映像になります。

## お知らせ)

● DVI および PC 入力選択時は表示されません。

## 音質設定を切り換える

- 1. 映像が表示されている時に、リモコンの <ADJUST> ボタンを押す。
- 2. リモコンの<< >< ▶ > ボタンを押して、サ ウンドスタイルを選択し、<ENTER> ボタンを 押す。
- 3. リモコンの < ▲ >< ▼ > ボタンを押して、音 声メニューを選択し <ENTER> ボタンを押す。
- {パーソナル}: 各項目を個別に設定した設定を適用し ます。
- {オリジナル}:送られてくるそのままの音で聞きます。
- { ムービー }: 映画鑑賞向けの音声になります。
- {音楽 }: 音楽鑑賞向けの音声になります。
- { ゲーム }: ゲーム向けの音声になります。
- {ニュース }: 人の声を聞きやすくした音声になります。

## USB デバイスのマルチメディア ファイ ルを再生する

1. 本製品の USB ポートに USB デバイスを接続し ます。

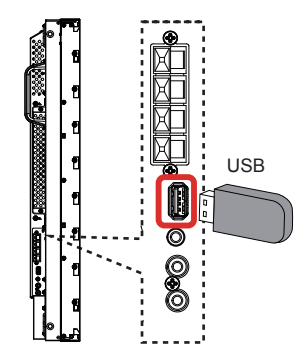

2. リモコンの <SOURCE> ボタンを押して、{USB} を選択し <ENTER> ボタンを押します。

## (お知らせ )

● USB 入力選択時にメニューを表示すると、ひ とつ前の入力選択に戻ります。

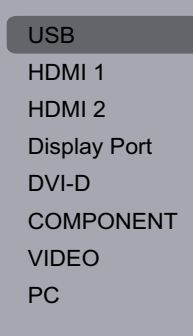

- 3. ファイルタイプが自動検出され、Music / Movie/Photo に分けられ表示されます。
- 4. リモコンの< ◀ >< ▶ > を押して、再生した いファイルタイプを選択し、<ENTER> ボタン を押します。
- 5. リモコンの < ▲ >< ▼ > を押して、再生した いファイルを選択し、<ENTER> ボタンを押し ます。
- メニューの最上層に戻るには、リモコンの <RETURN> ボタンを押す。
- 6. 必要な場合は、画面の説明に従い設定を行い ます。
- 7. { 再生 } ボタンを押して再生します。

#### 音楽ファイルの再生

1. ファイルタイプメニューを表示し、リモコン の<<**→<** >>を押して、{Music(音楽 )} を 選択し、<ENTER> ボタンを押します。

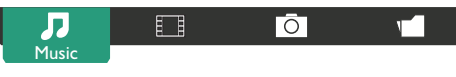

- 2. 再生したいファイルを選択し、<ENTER> ボタ ンを押す。
- すべての曲を再生したい場合は、ひとつのファイル を選択した後にリモコンの < 赤- > ボタンを押す。
- 次の曲または前の曲を選択したい時は、<▲ > また は < ▼ > を押す。
- 曲を一時停止したい時は、<ENTER> ボタンを押す。 再び再生したい時は、再度 <ENTER> ボタンを押す。
- ●曲の前後 10 秒スキップしたい時は、<<>>>ボ タンを押す。
- 順方向または逆方向に早送り再生をしたい時は、< ◀◀ > または < ▶▶ > ボタンを押す。再生速度を変 更したい時は、それぞれのボタンを繰り返して押す。
- 曲を停止したい時は、<■ > ボタンを押す。

音楽オプション

音楽ファイルの再生中に、{オプション ] ボタンを選択 し、<ENTER> ボタンを押す。

- {Shuffle(シャッフル)}: 曲のランダム再生の有効/無効を選択する。  $\bullet$  {Repeat(  $\cup$   $\in$   $\vdash$  )} :
	- 曲またはアルバムを繰り返して再生する。"
- {Play once(1 回のみ再生 )}: 一回だけ再生する。

## (お知らせ)

●曲の情報(曲名、アーティスト名、長さ等)を表示 するには、表示したい曲を選択し、[ 情報 } ボタンを 押す。表示を消す時は、再び { 情報 } ボタンを押します。

#### ムービーファイルの再生

1. ファイルタイプメニューを表示し、リモコン の<<**→** > を押して、{Movie(ムービー)} を選択し、<ENTER> ボタンを押します。

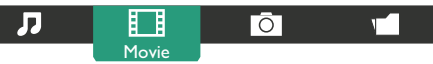

- 2. 再生したいファイルを選択し、<FNTFR> ボタ ンを押す。
- すべてのムービーを再生したい場合は、ひとつのファ イルを選択した後にリモコンの く赤ー > ボタンを押 す。
- ムービーを一時停止したい時は、<ENTER> ボタンを 押す。再び再生したい時は、再度 <ENTER> ボタンを 押す。
- ムービーの前後 10 秒スキップしたい時は、< ◀ >< ▶ > ボタンを押す。
- 順方向または逆方向に早送り再生をしたい時は、< ◀◀ > または < ▶▶ > ボタンを押す。再生速度を変 更したい時は、それぞれのボタンを繰り返して押す。
- ムービーを停止したい時は、< > ボタンを押す。

#### ムービーオプション

ムービーファイルの再生中に、{ オプション ] ボタンを 選択し、<FNTFR> ボタンを押す。

- {Subtitles( 字幕 )}: 対応しているファイルの場合、字幕表示を設定する。
- {Subtitle Language(字幕言語)}: 対応しているファイルの場合、字幕言語を設定する。
- {Shuffle(シャッフル)}: ムービーのランダム再生の有効/無効を選択する。
- $\bullet$  {Repeat(  $\cup$   $\in$   $\vdash$   $\cup$  : {Repeat( リピート )}:ムービーを繰り返して再生する。 {Play once(1 回のみ再生 )}:一回だけ再生する。
- $\bullet$  {Status(  $27 42$  )}: ムービー情報(再生位置、長さ、タイトル、日付等) を表示する。

## フォトファイルの再生

1. ファイルタイプメニューを表示し、リモコン の<<**→** < > を押して、{Photo(フォト)} を選択し、<ENTER> ボタンを押します。

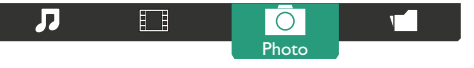

2. 表示したいファイルを選択し、<ENTER> ボタ ンを押す。

## スライドショーの開始

フォルダ内に複数の写真がある場合は、最初に表示し たいファイルを選択した後、リモコンの く赤ー > ボタ ンを押す。

- 前後の写真を選択したい時は、<< >< ▶ > ボタン を押した後、<ENTER> ボタンを押す。
- スライドショーを停止したい時は、<■ > ボタンを 押す。

#### スライドショーオプション

スライドショーの再生中に、{ オプション ] ボタンを選 択し、<ENTER> ボタンを押す。

- {Shuffle(シャッフル)}: フォトのランダム再生の有効/無効を選択する。
- $\bullet$  {Repeat( リピート )}: {Repeat( リピート )}:スライドショーを繰り返して 再生する。 {Play once(1 回のみ再生 )}:一回だけ再生する。
- {Slideshow Time(スライドショー時間)}: スライドショーで表示するフォトの表示時間を設定 する。
- {Slideshow Transition( スライドショートランジショ ン )}:
	- フォトの切り替わり方法を設定する。

各機能の設定を変更するには、リモコンまたは本 機のコントロールパネルで行います。

リモコンの場合

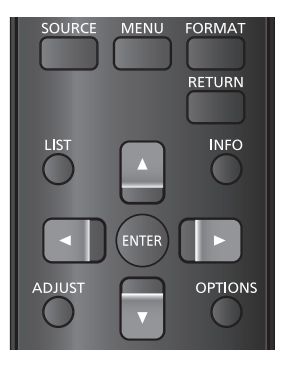

- 1. リモコンの <MENU> ボタンを押す。
- 2. リモコンの < ▲ >< ▼ >< ◀ >< ▶ > ボタンを 押し、各項目を選択し、<ENTER> ボタンを押す。
- 3. リモコンの <▲ >< ▼ >< ◀ >< ▶ > ボタ ンを押し、各メニューまたは値を設定し、 <ENTER> ボタンを押す。
- 4. ひとつ前のメニューに戻る時は、<RETURN> ボタンを押す。
- 5. メニュー表示を消す場合は、<MENU> ボタン を押す。

## 本機のコントロールパネルの場合

- 1 コントロールパネルの<MENU> ボタンを押す。
- 2.<▲>< ▼>< +>< -> ボタンを押し、各項 目を選択、設定し、<INPUT> ボタンを押す。
- 3. メニュー表示を消す場合は、<MENU> ボタン を押す。

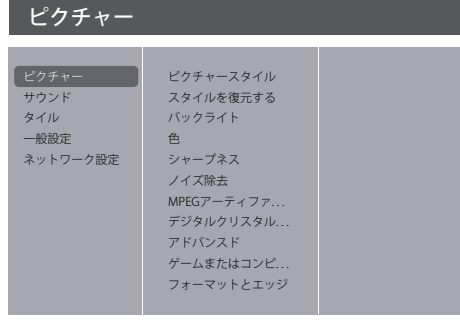

ピクチャースタイル 画質を選択します。 スタイルを復元する 初期値に戻ります。 バックライト バックライトの明るさを調整します。 色 色の濃さを調整します。 シャープネス 画像の鮮鋭度を調整します。 ノイズ除去 映像のノイズ(ざらつき感)を低減します。 MPEG アーティファクトリダクション MPEG 映像に特有なノイズを低減します。 デジタルクリスタルクリア 隣接画素との差を目立たなくするように、鮮明 で高解像度な画像にします。 ● { アドバンスドシャープネス }: 映像の境界部に対する補正を行います。 ● { ダイナミックコントラスト }: 動画など変化していく映像に対して、色の使い方を 判断して コントラストを自動的に補正します。" ● { 色強調 }: 色を強調して表示します。 アドバンスド(拡張メニュー) 映像の詳細項目を設定します。 ● { ガンマ }: 明るさ感を調整します。 ● { 色あい }: 画面の色調を調整します。 ● {カスタム色あい}: 色調を RGB 個々に調整します。 { 色あい } が「カスタム」になっている場合に表示さ れます。 ● {映像のコントラスト}: 映像の明暗度を調整します。 ● { 明るさ }: パネルの明るさを調整します。 ● { 色相 }: パネルの色あいを調整します。 ゲームまたはコンピュータ 接続したゲーム機からのコンテンツを表示する場合は、 「ゲーム」を選択してゲーム設定を適用します。HDMI を経由してコンピュータが接続されている場合は、「コ ンピュータ」を選択します。 HDMI 入力レンジ HDMI 入力のレンジを変更します。 HDMI1、HDMI2、DisplayPort に対してのみ有 効です。 フォーマットとエッジ ● { ピクチャーフォーマット }: ピクチャーフォーマットを変更します。

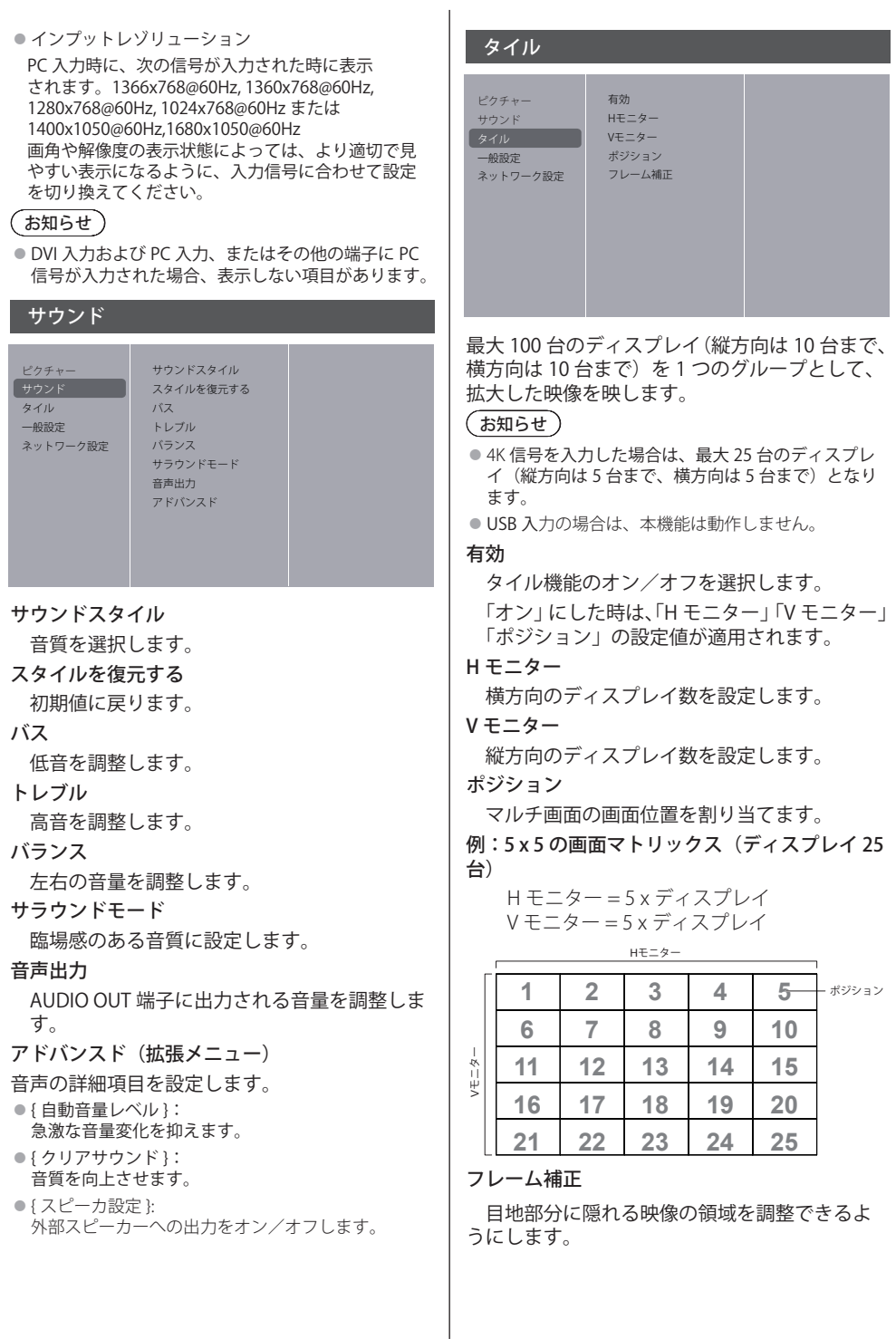

## 一般設定

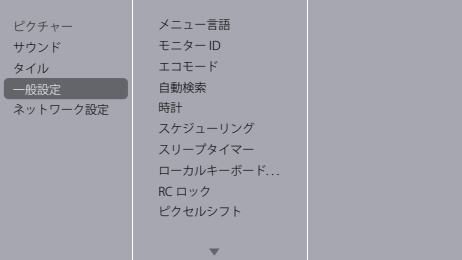

メニュー言語

メニューで表示する言語を選択します。

モニター ID

複数台のディスプレイ本体を近接した場所で 使用する場合、

シリアルやリモコンでディスプレイ本体を個 別に操作できる

ようにするための ID 番号を割り当てます。

設定範囲は 1 ~ 255 です。初期設定は 1 です。

#### エコモード

消費電力を低減するための各種設定を行いま す。

#### (お知らせ )

● シリアル制御、PJLink 制御を使用するときは、「ノー マル」に設定してください。

● 予兆監視ソフトウェア、複数台制御ソフトウェアま たはビデオウォールマネージャーを使用するときは、 「ノーマル」に設定してください。

#### 自動検索

本機に入力されている信号を自動で検出して 切り換えて表示します。

- {オフ }: 自動検索を行いません。
- {オン}:全入力の検索を行います。

● {フェイルオーバー }: 選択した入力を検索します。

## (お知らせ)

● フェイルオーバーで USB auto play を選択する場 合、USB メモリーの一番上の階層に、autoplay と いう名称のフォルダを作成し、その下にムービー ファイルまたはフォトファイルを置いてくださ い。

#### 時計

日付と時刻を設定します。

スケジューリング

指定した時刻に本機の動作を制御するプログ ラムを設定します。

スケジュールは 7 通り設定でき、以下の制御 ができます。

- 入力信号の設定
- 本機の電源「入」「切」時間
- 本機が動作する曜日

#### お願い

- この機能を使用する場合は、{時計 } メニューで日付 と時刻の設定を必ず行ってください。
- {時計 } メニューで日付と時刻を設定した後に、本機 能の設定を行ってください。

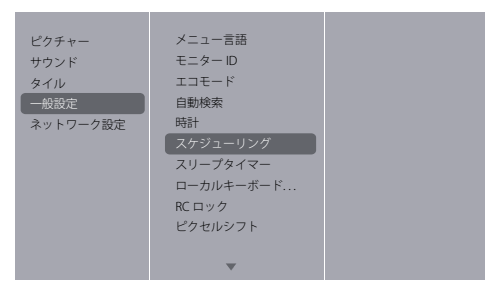

- 1. スケジュール番号を選択し、リモコンの <ENTER> ボタンを押します。
- 2. 各項目の設定を行います。
- $\bullet$  $\{Z\}$   $\leftarrow$   $\{Z\}$ プログラムの有効 / 無効を行います。

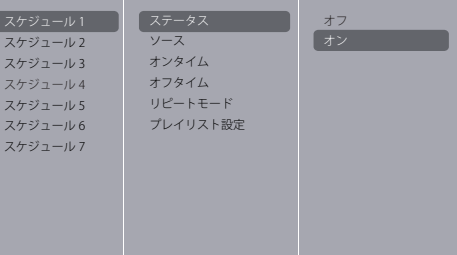

#### $@{}$   $() - 7$ }

#### プログラムを実行する時の入力を設定します。

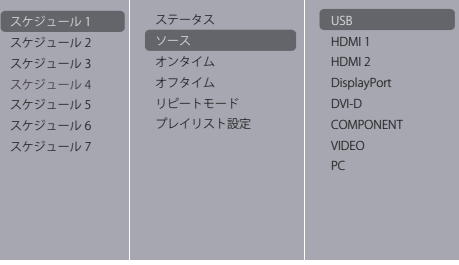

 $\bullet$  $\{$   $\star$   $\searrow$   $\star$   $\sim$   $\star$   $\perp$   $\}$ 電源が「入」になる時間を設定します。

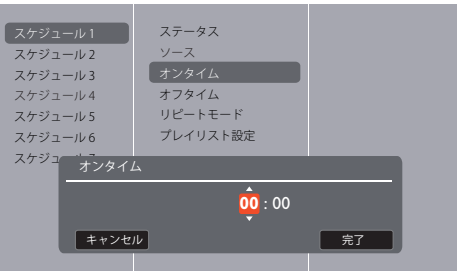

 $@{f}$   $#7$   $%$   $4$   $L$ }

電源が「切」になる時間を設定します。

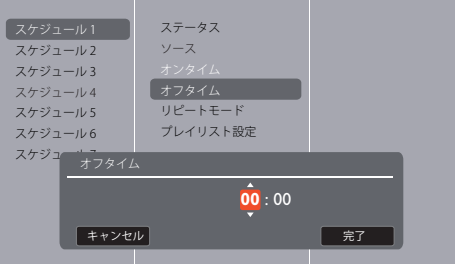

- $\bullet$  { リピートモード }
	- プログラムが実行される曜日を設定します。 毎日実行する場合は、全ての曜日を選択します。

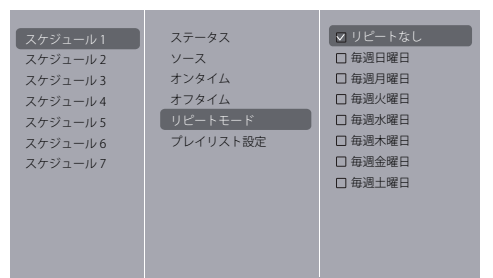

3. { ソース } で「USB」を選択した場合は、 { プレ イリスト設定 } で使用ファイルの選択を行い ます。

#### お願い

本メニューを選択する前に、必ず USB デバイス を装着してください。

- リモコンの <▲ >< ▼ > ボタンを押してファイルを 選択します。
- リモコンの << >< >> > ボタンを押して、プレイリ ストとファイルマネージャーを切り換えます。
- ●<ENTER> ボタンを押して、プレイリストの設定また は消去を行います。
- プレイリストを保存するには、リモコンの < 赤ー > ボタンを押して、「リストを保存する」を選択します。

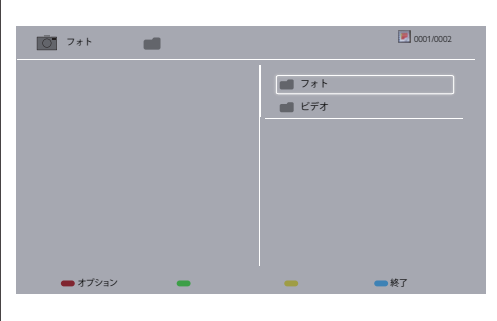

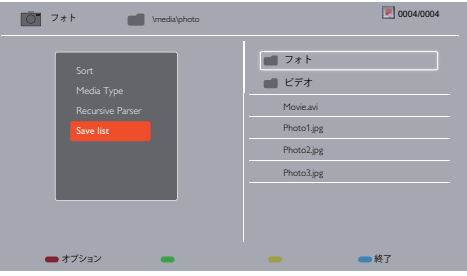

## お知らせ )

- それぞれのプレイリストには、最大 30 ファイルまで 登録できます。
- スリープタイマー

指定した時間に本機の電源をオフします。

自動調整

水平位置 / 垂直位置 / 水平サイズ / 垂直サイズ / ドットクロック / クロック位相を自動補正し ます。

```
「お知らせ )
```
- PC 入力信号時のみ有効です。
- ローカルキーボードロック

本機のコントロールパネルの操作を制限しま す。

- { アンロック }: コントロールパネル操作全て有効にします。
- { すべてロックする }:
	- コントロールパネル操作全て無効にします。
- ●{音量を除いてロックする }: <-><+>ボタン以外の操作を無効にします。
- { 電源を除いてロックする }: 電源ボタン以外の操作を無効にします。 ● {音量および雷源を除いてロックする }:
- < >< + > および電源ボタン以外の操作を無 効にします。

### お知らせ )

ロックを解除するには、リモコンの <MENU> ボ タンを押した後、<1><9><9><8> を押す。

RCロック リモコンボタンの操作を制限します。 ●{アンロック}: リモコンボタンの操作全て有効にします。 ● { すべてロックする }: リモコンボタンの操作全て無効にします。 ● { 音量を除いてロックする }: < - >< + > ボタン以外の操作を無効にします。 ● { 雷源を除いてロックする }: 電源ボタン以外の操作を無効にします。 ● {音量および雷源を除いてロックする }: < - >< + > および雷源ボタン以外の操作を無 効にします。

#### (お知らせ)

ロックを解除するには、リモコンの <MENU> ボタンを 押した後、<1><9><9><8> を押す。

### ピクセルシフト

「オン」にすると、画面表示後 30 秒間、本機 の操作をしない場合、ディスプレイの焼き付 き軽減のために、画面位置を移動させて表示 します。

### スマートパワー

動画電力消費または画質を最適にした明るさ 補正を行います。

- {オフ }: 補正を行いません。
- { 標準 }: 補正を行います。 { ピクチャー } で設定した 値が有効になります。
- {ベストパワー}:低消費雷力を優先した補正を行い ます。
- {ベストピクチャー}:画質を優先した補正を行いま す。

#### ウェイクオン LAN

「オン」にすると、ネットワーク経由で本機の電源を オンする事ができます。

#### 電源オン

本機の主電源スイッチを入れた時の動作を設定しま す。

- {オン}: 常に電源をオンします。
- { スタンバイ }: 常に雷源をスタンバイにします。
- {ラストステータス }: 主雷源をオフした時の状態に します。

#### LED

本機の LED 表示をオン / オフします。

#### パワーオンディレイ

 時間(秒)を設定すると、電源を「入」にした時、ID 番号に乗じた時間後に本機の電源が入ります。設定し ない場合は、0 を入力してください。

#### APM

「オン」にすると、入力信号が無い場合、自動的に電

源がオフします。

#### 情報

「オン」にすると、電源オン時または入力を切り換え た際に

 画面左上にディスプレイの入力状態を表示します。 表示させたくない場合は、「オフ」にします。

#### DisplayPortVer

Display Port の対応バージョンを設定します。

- {1.1a}: 通常はこの設定でご使用ください。
- {1.2}: Display Port の MST (マルチストリーム伝送) モードを使用する場合のみ設定してください。

#### 冷却ファン

本機に取り付けているファンの設定を行います。

- {オン}: 雷源が入っている状態では、常にファンは 作動します。
- {オフ }: 雷源が入っている状態では、 常にファンは停 止します。

● {AUTO}: 本機の温度状態でファンの動作が制御しま す。 本機の温度が 60℃を超えるとファンが作動

します。

#### Serial response (ID all)

「オン」を選択すると、シリアルコマンドで ID all(ID:000)を受信した時に、応答を返します。

#### (お知らせ )

● ID:000 は、全てのモニターへの一斉送信コマンド (ID all コマンド)です。

#### 工場出荷時設定

カスタマイズされた全ての設定を工場出荷時の設定 に戻します。

### お知らせ)

メニュー言語、モニター ID、エコモードはリセットさ れません。

## ネットワーク設定

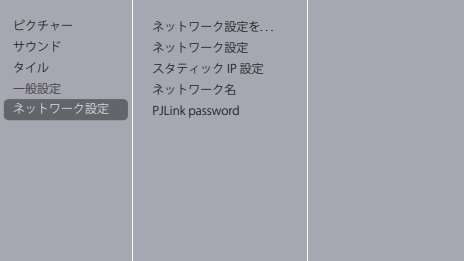

#### ネットワーク設定を表示する

接続しているネットワークの状態を表示します。

#### ネットワーク設定

本製品のネットワークリソースへのアドレスの割り 当て方法を選択します。「DHCP および自動 IP」(推奨) または「スタティック IP」を選択できます。

#### スタティック IP 設定

{ ネットワーク設定 } で「スタティック IP」を選択し た場合は、この項目で「IP アドレス」「ネットマスク」 「ゲートウェイ」「DNS」を設定します。

#### ネットワーク名

複数のディスプレイが接続されている場合、各ディ スプレイの名前を変更して識別しやすくできます。 画面に表示されるキーボードまたはリモコンのキー ボタンで登録します。

#### PJLink password

PJLink セキュリティー認証のためのパスワードを設 定します。

## (お知らせ)

- メニュー画面を非表示にした状態で、リモコン <▲ >< ▶ >< ▼ >< ◀ ><RETURN> ボタンを押すと表 示されます。
- ● {Current password}、{New password}、{New password(Retype)} の順に入力します。
- それぞれのメニューのパスワード入力欄でリモコン の <ENTER> を押すと、入力用のオンスクリーンキー ボード画面が表示されます。
- パスワードの詳細は、「PJLink プロトコル」を参照し てください。(39 ページ)

# ネットワーク機能を使う

本機はネットワーク機能を備えており、ネット ワークに接続されたディスプレイをパソコンで 制御することができます。

## 接続に必要なパソコン環境

はじめに、お使いのパソコンに LAN 機能が装備 されているかどうかご確認ください。 ディスプレイとパソコンを接続する前に、必ず以 下の設定をご確認ください。

## チェック 1: LAN ケーブルについて

- ケーブルを正しく接続してください。
- LAN ケーブルは、EMC 規格に準拠したカテゴリー5 に対応したものを使用してください。

#### チェック 2: 有線 LAN の設定

#### 有線 LAN 機能が内蔵されているパソコン

• 有線 LAN を有効にしてください。

有線 LAN 機能が内蔵されていないパソコン

- 有線 LAN アダプターが正しく認識され、有効になっ ていることを確認してください。
- 事前に有線 LAN アダプターのドライバーをインス トールしてください。 ドライバーのインストール方法は、有線 LAN アダプ ターの取扱説明書を参照してください。

## ネットワーク接続例

#### ■ LAN 端子接続

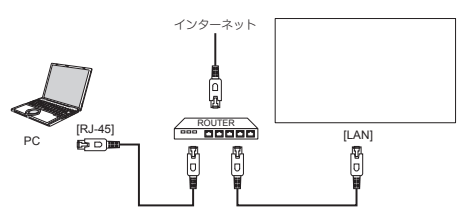

- 1. リモコンの <MENU> ボタンを押し、{ ネット ワーク設定 } を選択し、<ENTER> ボタンを押す。
- 2. ネットワーク管理者の指示に従い、ネットワー クの設定を行う。

## (お知らせ)

- LAN ケーブルにはシールドケーブルをご使用くださ い。シールドケーブルをご使用にならない場合、映 像にノイズが発生することがあります。
- ブロードバンドルーターやハブは、 10BASE-T/100BASE-TX に対応していることをご確認 ください。
- ●静電気を帯びた手(体)で LAN 端子に触れると静電 気の放電により故障の原因になります。 LAN 端子および LAN ケーブルの金属部に触れないよ うにしてください。
- 接続方法についてはネットワーク管理者にご相談く ださい。

## パソコンの操作

- 1. パソコンの雷源をオンにする。
- 2. ネットワーク管理者の指示に従い、ネットワー クの設定を行う。

### (お知らせ)

ディスプレイは、工場出荷時、あらかじめ下記の 設定をされています。

ネットワーク設定:スタティック IP

- スタティック IP 設定
	- IP アドレス:192.168.0.8
	- ネットマスク:255.255.255.0
	- ゲートウェイ:192.168.0.1

パソコン側の設定は、下記の設定でお使い頂けま す。

異なる場合は、ネットワーク管理者の指示に従っ て設定してください。

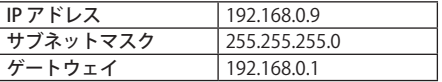

## PJLink プロトコル

本機のネットワーク機能は PJLink クラス 1 に対 応しており、PJLink プロトコルを使用してパソ コンから下記のような操作ができます。

- ディスプレイの設定
- ディスプレイの状能問い合わせ

#### (お知らせ )

- PJLink 制御を使用する場合は、{ 一般設定 }-{ エコモー ド } を「ノーマル」に設定してください。
- 予兆監視ソフトウェア / 複数台制御ソフトウェアを使 用する場合は、{一般設定 }-{ エコモード } を「ノーマ ル」に設定してください。

#### 対応コマンド

PJLink プロトコルで本機を制御する際のコマンドは下表 の通りです。

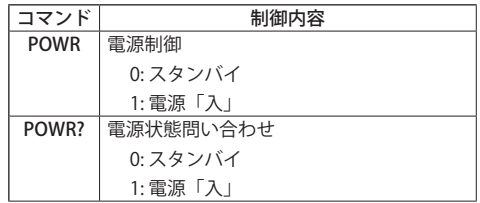

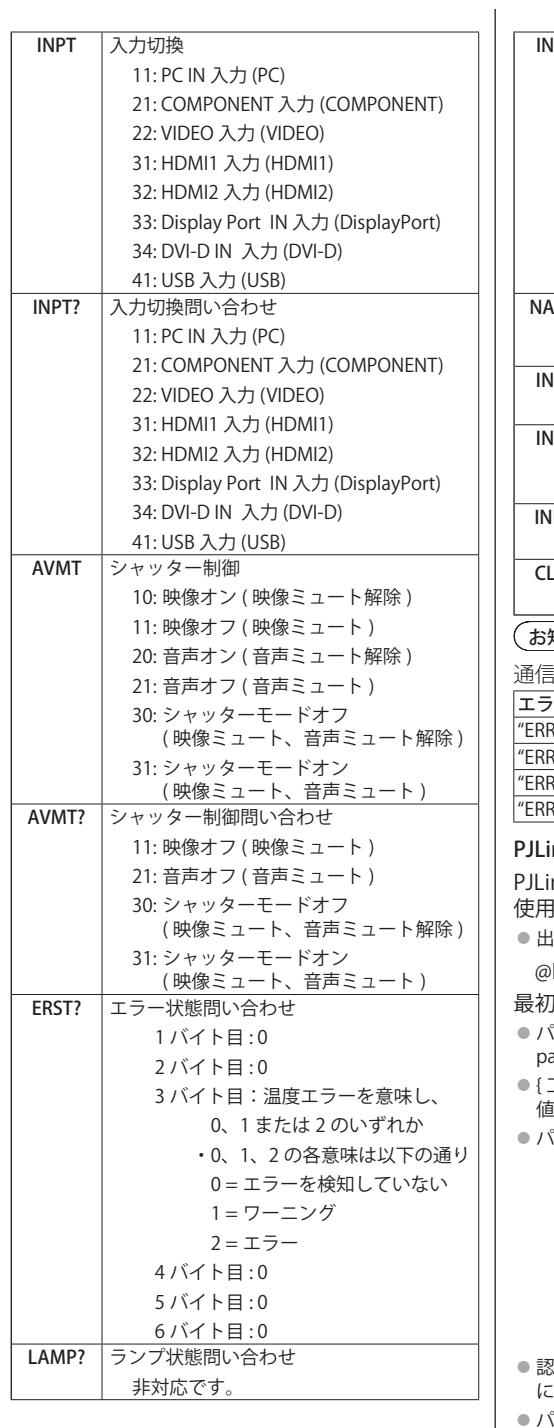

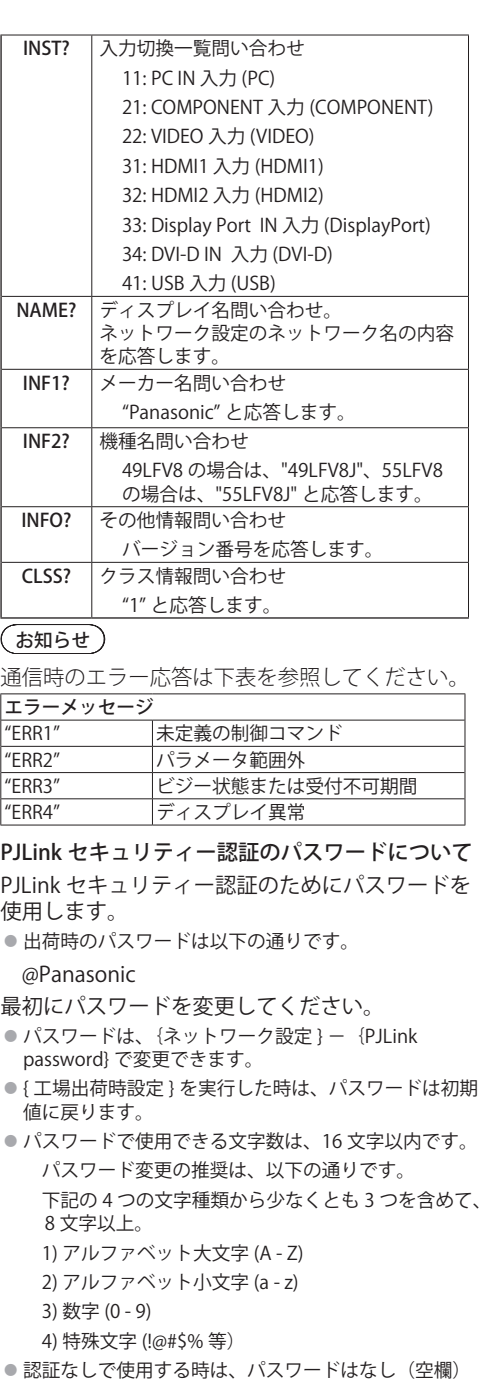

にします。

● パスワードが次の場合、警告メッセージを表示します。 1) 推奨するパスワード条件を満たさない場合

2) 出荷時のパスワードのままの場合

3) 変更前と変更後が同じ場合

4) なし(空欄)の場合

## (お知らせ)

- 変更後のパスワードに、現在のパスワードと同じ値。 または出荷時の設定と同じ値にしないことを推奨し ます。
- Pllink に関する什様については、(社)ビジネス機械· 情報システム産業協会の WEB サイトを参照してくだ さい。

URL http://pjlink.jbmia.or.jp/

● パナソニック株式会社および関連会社が、お客様へ 直接パスワードを紹介することはありません。 直接問い合わせがありましても、お答えにならない でください。

## 予兆監視ソフトウェアについて

本機は、イントラネット内にある機材(プロジェ クターやディスプレイ)の状態を監視し、機材の 異常の通知や異常発生の予兆を検知するソフト ウェア「予兆監視ソフトウェア」に対応していま す。

ライセンスの種類によって監視できる機材の登 録台数が異なります。コンピュータへのインス トール後 90 日間に限り、無料で最大 2048 台の 機材を登録してご使用いただけます。

• 詳細は下記の WEB サイトを参照してください。 https://panasonic.biz/cns/prodisplays/products/ swa100/index.html

## 複数台監視制御ソフトウェアについて

本機は、イントラネット内にある機材(プロジェ クターやディスプレイ)に対して、監視および制 御を行うソフトウェア「複数台監視制御ソフト ウェア」(Multi Monitoring & Control Software) に対応しています。

• 詳細は下記の WEB サイトを参照してください。 https://panasonic.biz/cns/prodisplays/download/ software/index.html

# USB デバイス対応ファイル

## 動画対応フォーマット(言語字幕含む)

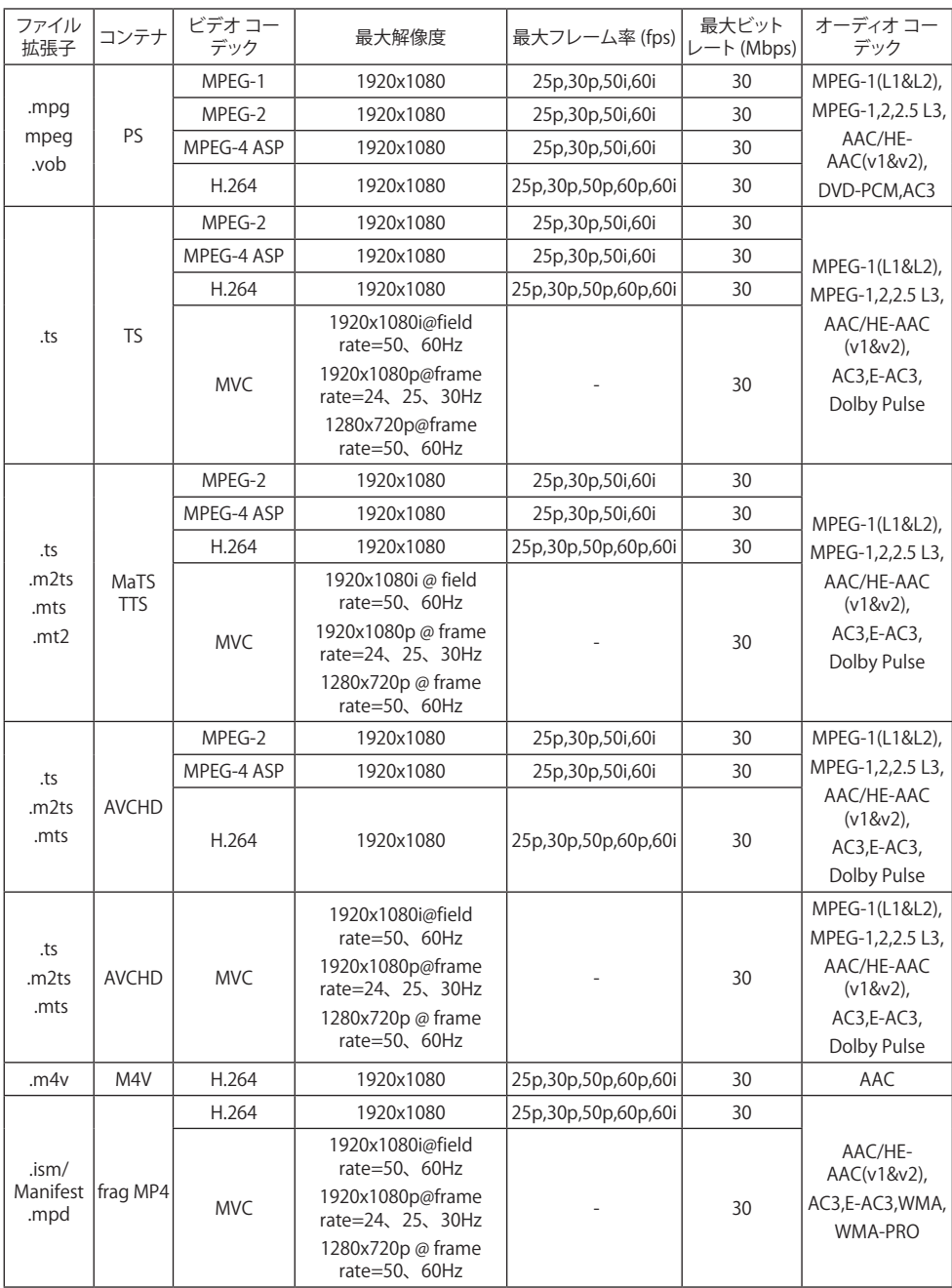

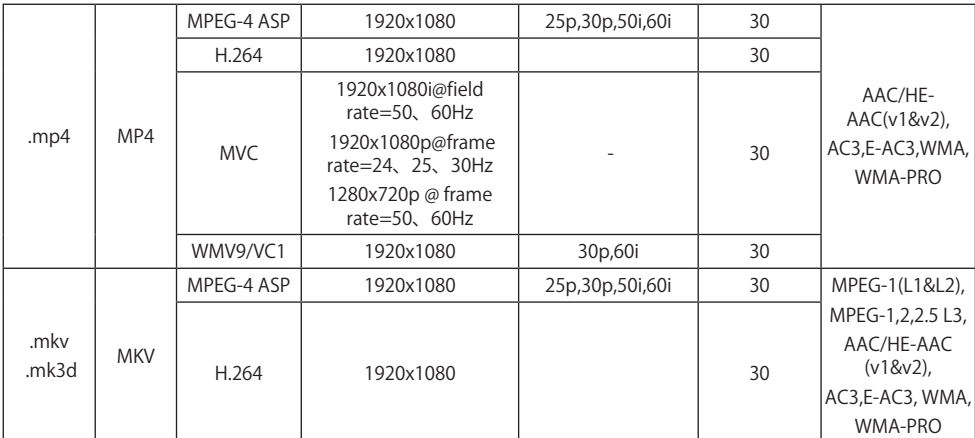

静止画対応フォーマット

![](_page_41_Picture_413.jpeg)

音声対応フォーマット

![](_page_41_Picture_414.jpeg)

 $(\overline{320}$ 

<sup>●</sup>対応フォーマットに対してビットレートまたはフレームレートが異なるコンテンツは、再生しないまたは途切れ て再生する場合があります。

# 入力モード

## VGA 解像度 :

![](_page_42_Picture_527.jpeg)

## SDTV 解像度 :

![](_page_42_Picture_528.jpeg)

### HDTV 解像度 :

![](_page_42_Picture_529.jpeg)

#### 4K 解像度 :

![](_page_42_Picture_530.jpeg)

● PC 入力での最適解像度は、HD1080 モード (1920x1080、60Hz)です。

● お使いの PC を接続した場合、メーカー、Windows バージョンにより異なって表示されることがあります。

● 接続する PC の情報は、PC の取扱説明書をご確認ください。

● 本対応表は、IBM/VESA 規格に準拠しており、アナログ対応入力に基づいています。

● DVI 対応信号は、PC 対応信号と同じです。

● 各モードの最適垂直周波数は、60Hz です。

![](_page_43_Picture_304.jpeg)

![](_page_44_Picture_108.jpeg)

# ディスプレイ:

![](_page_45_Picture_403.jpeg)

入 / 出力端子:

![](_page_45_Picture_404.jpeg)

![](_page_46_Picture_295.jpeg)

## 一般:

![](_page_46_Picture_296.jpeg)

## 環境条件:

![](_page_46_Picture_297.jpeg)

- PJLink 商標は、日本、米国その他の国や地域における登録又は出願商標です。
- HDMI(High-Definition Multimedia Interface) および HDMI ロゴは、米国およびその他の国における HDMI Licensing Administrator, Inc. の商標または登録商標です。

なお、各社の商標および製品商標に対しては特に注記のない場合でも、これを十分尊重いたします。

# MEMO

![](_page_48_Picture_4.jpeg)

# MEMO

![](_page_49_Picture_4.jpeg)

# MEMO

![](_page_50_Picture_4.jpeg)

### ■ヨーロッパ連合以外の国の廃棄処分に関する情報

![](_page_51_Picture_1.jpeg)

EU

これらのシンボルマークは EU 域内のみ有効です。 製品を廃棄する場合には、最寄りの市町村窓口、または販売店で、正しい廃棄方法 をお問い合わせください。

![](_page_51_Picture_3.jpeg)

注意

この製品はクラス A 情報技術装置です。住宅環境で使用する場合は、電波障害を引き起こすことが あります。その際、この製品の利用者は、適切な手段を講ずることが必要とされることがあります。

JIS C 61000-3-2 適合品 本装置は、高周波電流規格 JIS C 61000-3-2 に適合しています。

![](_page_51_Picture_103.jpeg)